# Приложение 1

# Эксплуатация Печи для термической обработки стоматологических материалов Programat CS6

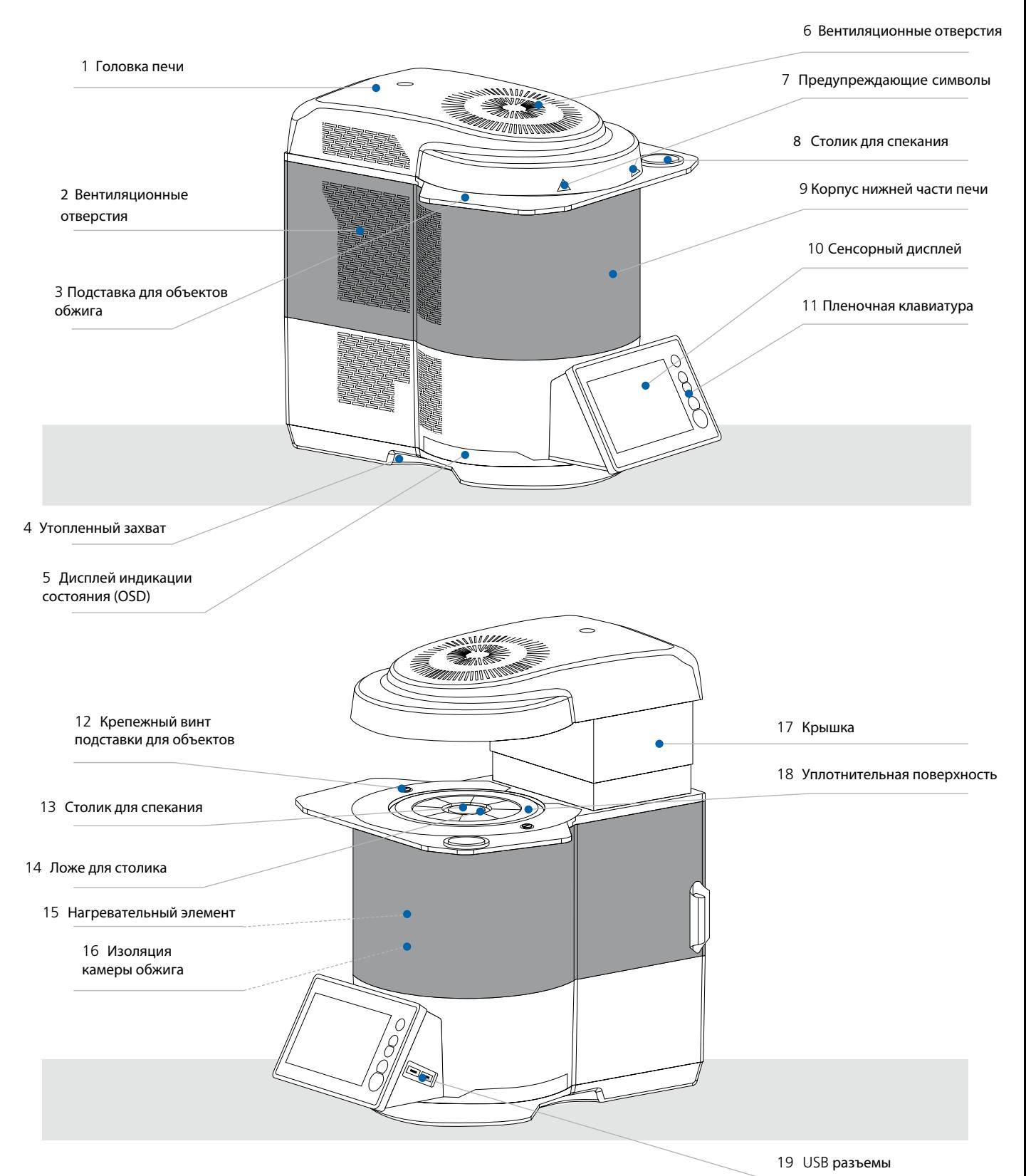

Обзор конструкции печи CS6

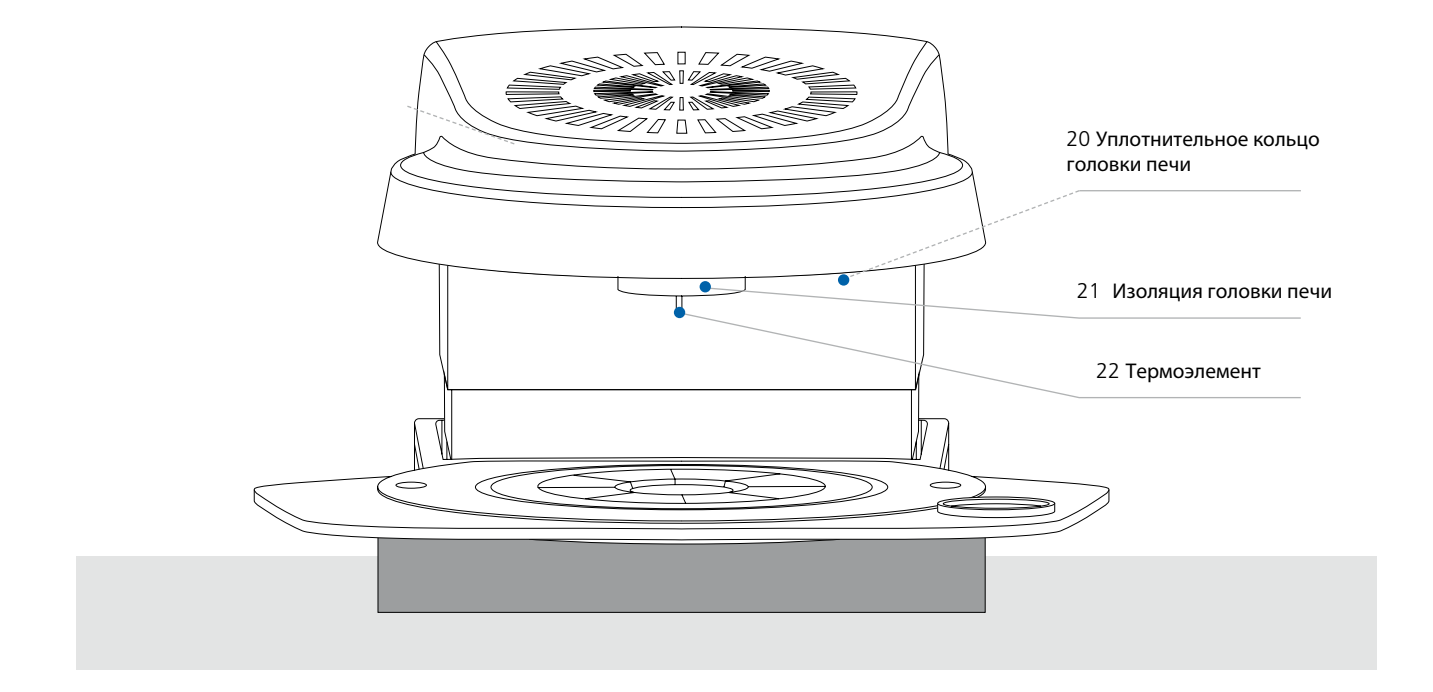

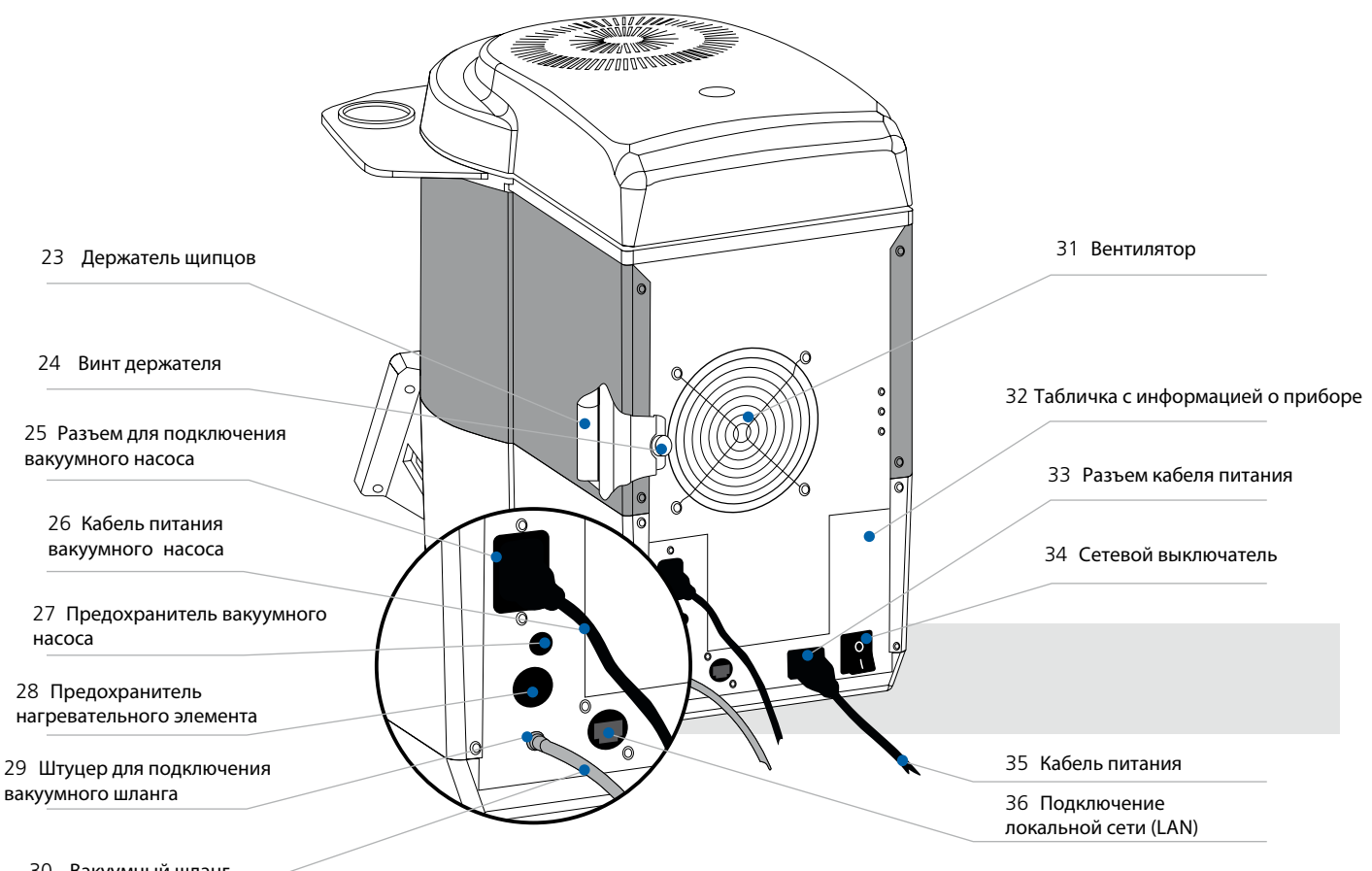

Вакуумный шланг

#### **Знаки и символы**

Знаки и символы в этом Руководстве по эксплуатации служат для обозначения важных моментов и имеют следующие значения:

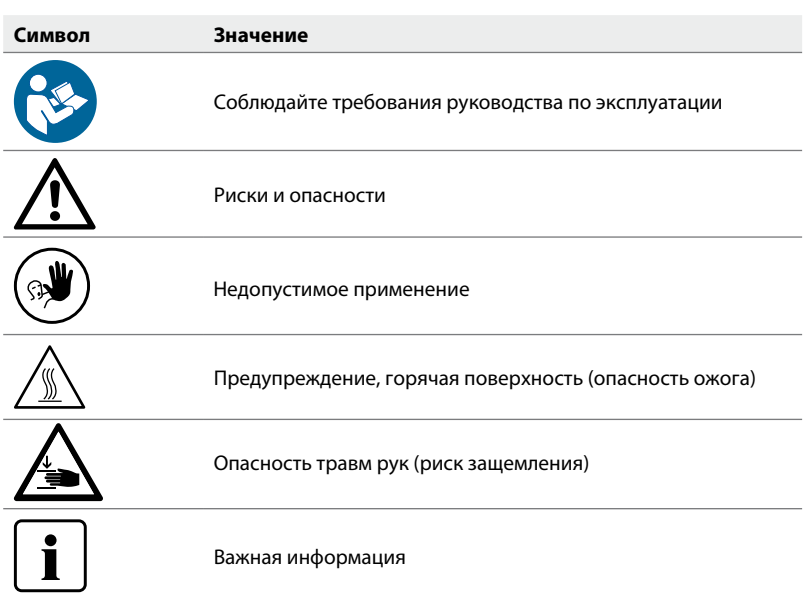

#### **Информация по технике безопасности при эксплуатации**

Прибор может эксплуатироваться только авторизованным и обученным техническим персоналом.

- Не допускайте посторонних лиц, таких как пациенты, дети и животные, к прибору.
- Во всех случаях, когда возникают сомнения в безопасности прибора, выключите его и примите соответствующие меры для предотвращения дальнейшего использования.
- Перед подключением питания или включением проверьте прибор, аксессуары и защитное оборудование на наличие повреждений.
- Не используйте поврежденное, неработающее оборудование или аксессуары. Сообщите об этом в авторизованный сервис.
- Для обеспечения надежности прибора и гарантийного обслуживания устройство должно эксплуатироваться исключительно с оригинальными аксессуарами.
- Пользователь несет риск при использовании не одобренных аксессуаров.
- Во избежание повреждения прибора и снижения производительности устройства соблюдайте требования и циклы очистки.

# Требования техники безопасности

Прибор соответствует нормам EN 61010-1 и выпущен заводом в полном соответствии с требованиями техники безопасности. Для обеспечения дальнейшей безопасной эксплуатации прибора потребитель должен соблюдать все требования данной инструкции:

- Пользователь должен особенно хорошо изучить условия эксплуатации и требования техники безопасности, чтобы избежать телесных повреждений у людей и порчи материала. Если в результате непрофессионального обслуживания или применения печи не по назначению причинен ущерб персоналу или материальным ценностям, изготовитель не несет никакой ответственности и не обеспечивает гарантийного обслуживания.
- Перед включением прибора в сеть необходимо убедиться, что напряжение в сети совпадает с напряжением, указанным на приборе.
- Сетевая розетка должна быть оснащена автоматическим отсекателем остаточного тока
- Вилка служит в качестве выключателя и должна быть подключена к легкодоступной розетке с защищенными контактами.
- Используйте только оригинальный шнур питания, поставляемый с завода, нельзя заменять его непроверенным кабелем.
- Не устанавливать печь на легко возгораемом столе (учитывать национальные предписания по пожарной безопасности, например, соблюдение необходимого расстояния до легко возгораемых предметов и т.д.).
- Обеспечить свободную вентиляцию воздуха через отверстия на задней стенке печи.
- Во время работы печи не прикасаться к ее горячим частям. Существует опасность ожога!
- Вынимая горячие предметы из камеры обжига (например, столик для спекания), необходимо следить за тем, чтобы они были поставлены на огнеупорную поверхность.
- Протирать прибор сухой мягкой тряпкой. Не использовать никаких растворителей! Перед очисткой отключить прибор от сети, вынув вилку из розетки, и охладить прибор.
- Перед тем, как упаковывать прибор для транспортировки, его следует охладить.
- Для транспортировки использовать оригинальную упаковку.
- Перед техобслуживанием, монтажом или заменой деталей аппарат необходимо отключить от всех источников напряжения и охладить, если требуется открытие аппарата.
- Если невозможно избежать техобслуживания или ремонта на открытом аппарате под напряжением, эту работу должен выполнять только персонал со специальным допуском, которому известны все связанные с этими работами риски.
- После работ по техобслуживанию произвести проверку безопасности прибора (целостность предохранительной цепи и т.д.).
- При замене предохранителей удостовериться, что применяются предохранители указанного типа, с указанной силой тока.
- При предположении, что безопасная эксплуатация более невозможна, отключить прибор от сети и обеспечить невозможность его случайного включения не проинформированными лицами. Предполагается, что безопасная эксплуатация более невозможна, если:
	- прибор имеет видимые повреждения
	- прибор не работает
- Использовать только оригинальные запасные части.
- Для обеспечения бесперебойной работы прибор следует эксплуатировать при температуре от +5°С до +40°С.
- После хранения при низкой температуре или повышенной влажности прибор следует открыть и, не подключая к сети, просушить либо довести до комнатной температуры в течение прим. 4 часов.
- Прибор проверен на высоте до 2000 м над уровнем моря.
- Эксплуатировать прибор можно только во внутренних помещениях.
- Перед тем как покинуть завод, функции печи проверялись в течение нескольких часов, поэтому не исключено, что эти испытания вызвали незначительное изменение цвета изоляции. Тем не менее, Ваша печь Programat является совершенно новой.

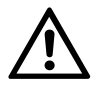

Всякий разрыв предохранительной цепи снаружи либо внутри прибора, отсоединение предохранительной цепи может привести к тому, что прибор будет представлять опасность для персонала. Преднамеренное отключение предохранительной цепи недопустимо.

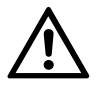

Запрещается обжигать материалы, выделяющие ядовитые газы.

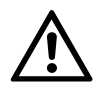

Изоляция содержит поликристаллическую шерсть и может выделять волокнистую пыль. Не используйте для очистки сжатый воздух. Для даления пыли используйте пылесос с фильтром HEPA. Нагревательные элементы могут быть демонтированы только квалифицированным Центром обслуживания.

# Опасности и риски при эксплуатации прибора

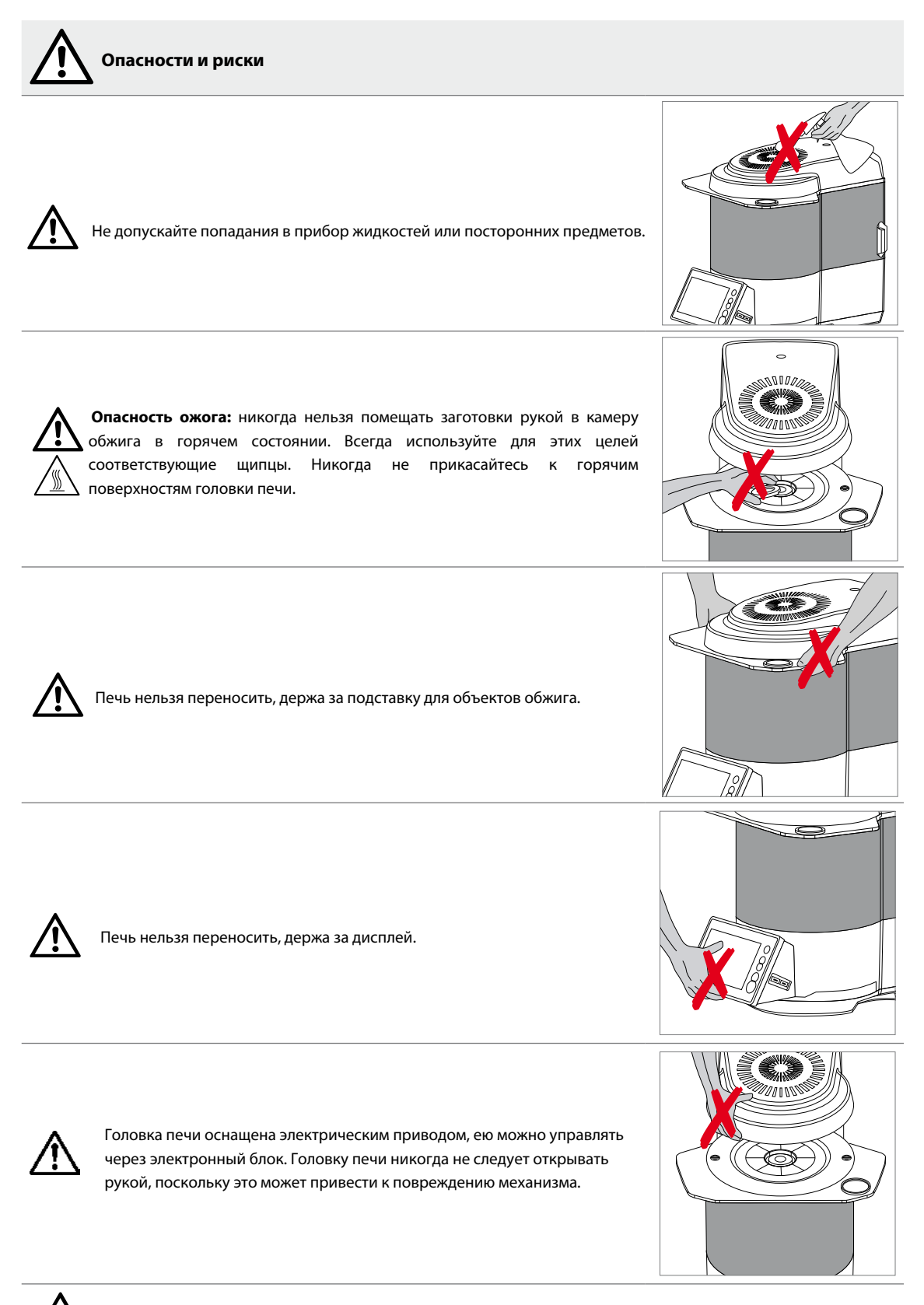

Печь нельзя эксплуатировать, если повреждена изоляция камеры обжига.

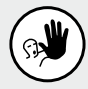

**Недопустимое применение**

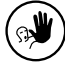

็

P)

Столик для спекания следуюет распологать на подставке для объектов таким образом, чтобы он не препятствовал закрытию головки печи.

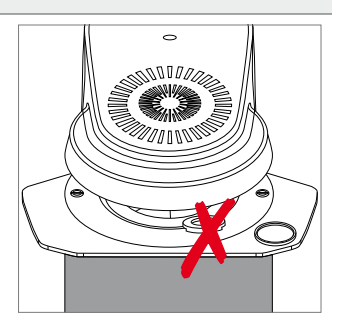

Недопустимо ставить какие-либо предметы на головку печи или на вентиляционные отверстия. К тому же нельзя допускать попадания в них жидкостей или посторонних предметов, поскольку это может привести к поражению электрическим током.

Никогда не используйте печть без столика для спекания.

кожи), из-за чего детали быстрее выходят из строя.

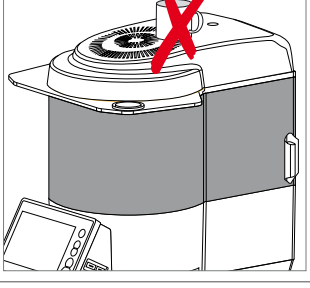

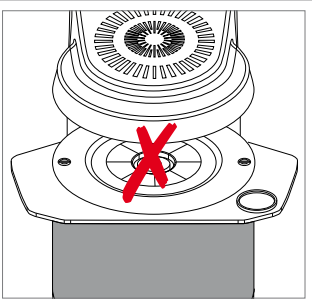

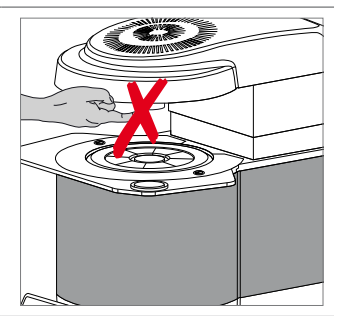

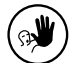

 $\mathbb{R}^{\mathbb{N}}$ 

Не допускайте попадания посторонних предметов в вентиляционные отверстия. Возникает опасность поражения электрическим током.

Не трогайте термоэлемент в камере обжига. Избегайте также их контакта с кожей (возникает опасность загрязнения потожировыми выделениями

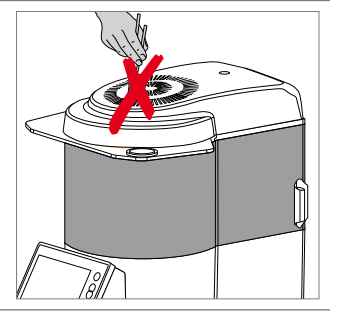

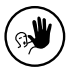

 $\mathbb{R}$ 

Изоляция прибора содержит керамические волокна, которые могут образовывать керамическую пыль. Не используйте сжатый воздух для сдувания пыли, т.к. она может распространиться в окружающем пространстве.

Не накрывайте головку печи тканью. Это может привести к возгоранию!

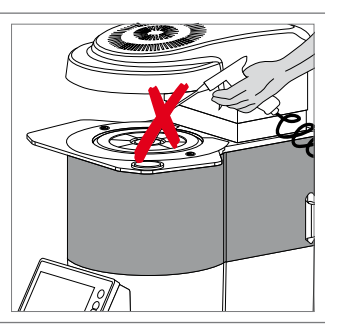

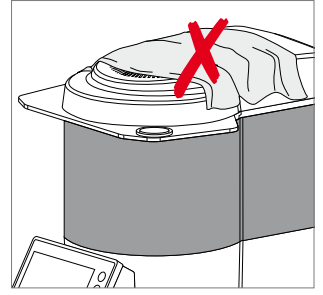

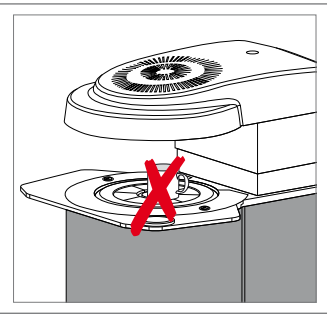

Не помещайте посторонние предметы в непосредственной близости от камеры обжига при открытой головке печи. Это может привести к возгоранию!

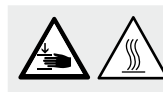

**Опасность защемления и ожога** 

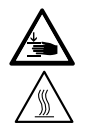

Когда головка печи закрывается, никогда не дотрагивайтесь руками или другими частями тела областей под головкой печи. Возникает опасность защемления и ожога.

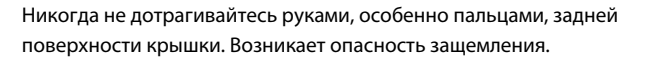

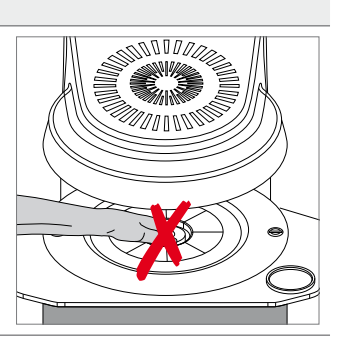

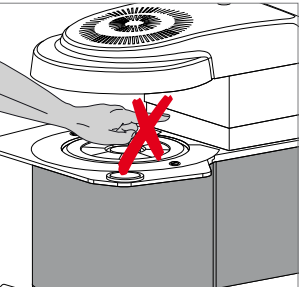

#### **Опасные зоны и предохранительные устройства в печи**

Описание опасных зон печи:

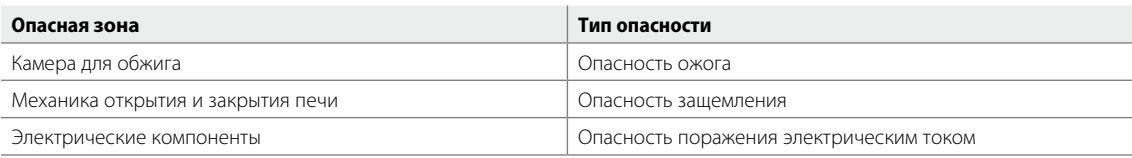

Предохранительные устройства в печи:

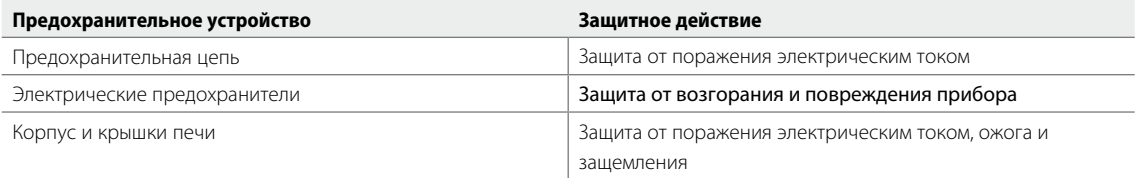

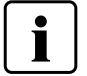

Не блокируйте и не дотрагивайтесь до движущихся частей прибора. Это может привести к его повреждению и нанести физическое повреждение пользователю.

# Монтаж и ввод в эксплуатацию

#### **1 Распаковка и проверка комплектности поставки**

Части прибора вынуть из упаковки и расставить на подходящем столе. Обращайте внимание на указания на внешней упаковке.

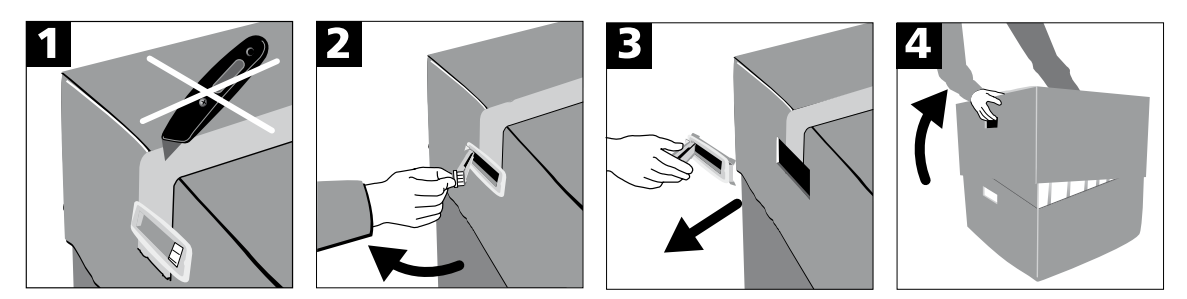

На приборе отсутствуют специальные транспортировочные ручки. Однако, ее можно переностить с помощью выемок на сторонах упаковки. Печь должна переноситья двумя людьми. Если это невозможно, переносите печь в положении, когда задняя часть печи направлена на переносящего. Нельзя переносить печь, держа ее за подставку для объектов или дисплей. Проверьте комплектность поставки и наличие транспортных повреждений. Если комплект поставки не полный, обратитесь в сервисную службу Ivoclar Vivadent.

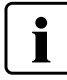

Мы рекомендуем Вам сохранять упаковку для возможных последующих транспортировок для сервисного обслуживания или в иных целях.

#### **2 Выбор места для установки печи**

Прибор может эксплуатироваться только в закрытом помещении с соответствующими условиями окружающей среды. Поставьте аппарат резиновыми ножками на стол с ровной поверхностью. Убедитесь, что аппарат не находится в непосредственной близости от отапливающей батареи или иных источников тепла. Убедитесь, что между стенами помещения и задней и левой поверхностями аппарата расстояния не менее 10 см для обеспечения циркуляции воздуха. Над аппаратом должно быть достаточно пространства для открытия головки печи без затруднений. Убедитесь, что между прибором и работающим с ним человеком достаточное расстояние, поскольку при открывании головки печи выделяется значительное количество тепла.

#### **Не разрешается устанавливать и эксплуатировать прибор во взрывоопасных помещениях.**

#### **3 Ввод в эксплуатацию**

Ввод печи в эксплуатацию очень прост и включает в себя всего лишь несколько шагов. Перед подключением прибора проверьте, совпадает ли напряжение, указанное на табличке на задней стенке прибора, с фактическим напряжением в электросети. Если данные не совпадают, прибор включать нельзя. Прикрепите держатель щипцов с правой или с левой стороны печи.

#### **Произведите подключения**

#### **– Подключение к электросети**

Удостоверьтесь, что напряжение, указанное на табличке на задней стенке прибора, совпадает с фактическим напряжением в электросети. Далее соедините кабель питания (35) с разъемом кабеля на приборе (33). Прибор следует эксплуатировать только с оригинальным кабелем питания.

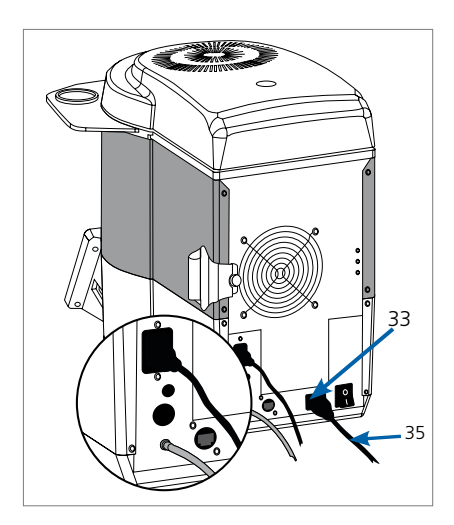

#### **– Подключение вакуумного насоса**

Вставьте штекер вакуумного насоса (26) в разъем для вакуумного насоса (25). Мы рекомендуем Вам использовать для этой печи только вакуумные насосы фирмы Ivoclar Vivadent, поскольку эти насосы были специально разработаны для печей Programat. Если используется другой насос, обратите внимание на его максимально допустимую мощность, указанную на табличке. Соедините вакуумный шланг (30) с штуцером для подключения вакуумного шланга (29).

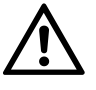

Шланг вакуумного насоса не укорачивать! Минимальная длина шланга вакуумного насоса составляет 1,6 м.

- Подсоедините кабель питания к электрической сети.
- Включите сетевой выключатель (34) на задней стенке прибора в позицию I.

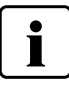

Пожалуйста, обратите внимание, что после транспортировки печи может потребоваться определенное время (до 4 часов) для акклиматизации. Прежде всего, это может быть актуально, если

печь подвергалась значительным перепадам температур (вероятность образования водяного конденсата). Включайте печь только после прошествия необходимого времени.

#### **Базовые настройки при первом запуске**

При первом запуске новой печи потребуется произвести ряд базовых настроек. Эти настройки будут сохранены и не появятся больше при последующих запусках печи.

#### **Шаг 1:**

#### **Выбор языка**

Первая настройка, которую необходимо выполнить – выбор языка. Кнопки на дисплее можно активировать прикосновением к дисплею.

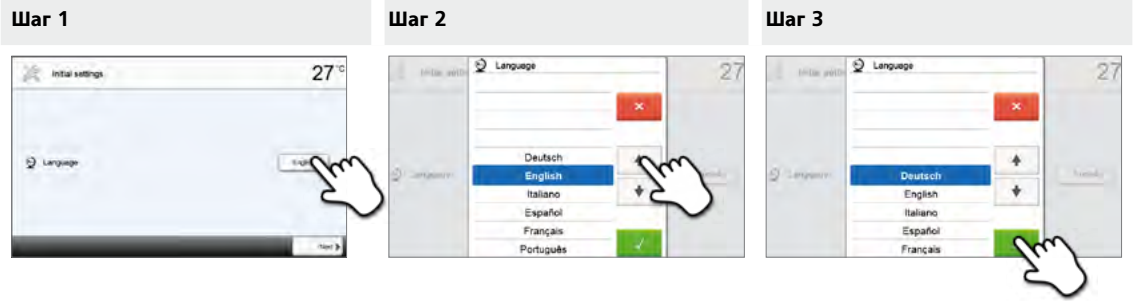

Выберите желаемый язык, нажимая кнопки со стрелками вверх/вниз. Подтвердите выбор нажатием на зеленую кнопку. Кнопка **[Далее]** используется для перехода на следующий экран.

#### **Шаг 2:**

#### **Выбор единицы измерения температуры**

Выберите желаемую единицу измерения температуры.

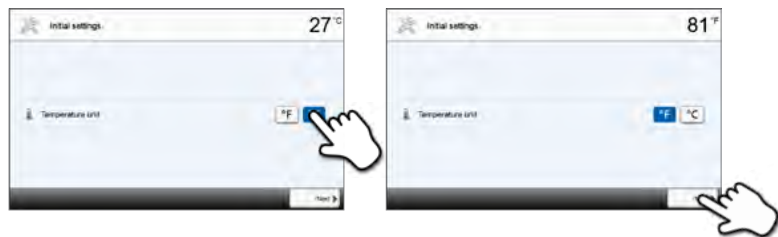

Нажатием кнопки **[Далее]** Вы попадаете на следующий экран.

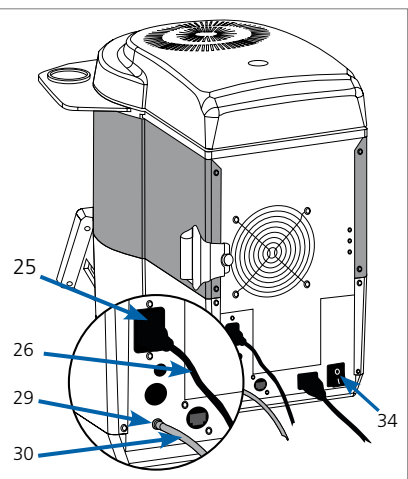

#### **Шаг 3: Выбор формата даты.** Выберите формат даты.

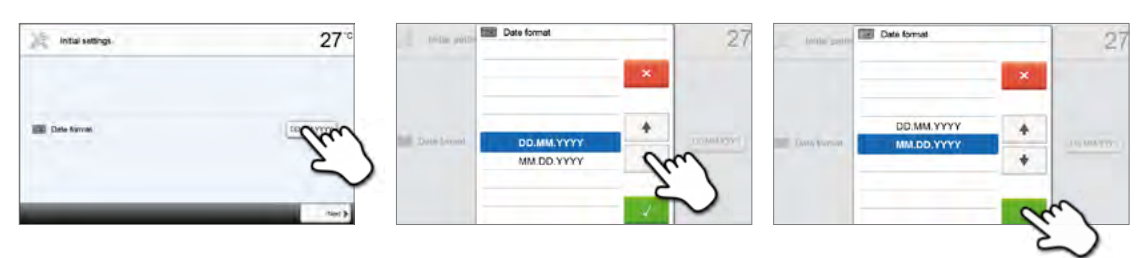

Подтвердите выбор нажатием на зеленую кнопку. Нажатием кнопки [Далее] Вы попадаете на следующий экран.

#### **Шаг 4:**

#### **Установка даты**

Установите текущую дату (день, месяц, год).

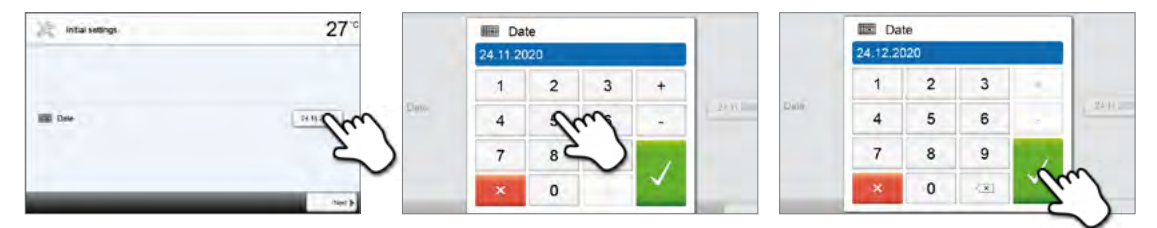

Подтвердите выбор нажатием на зеленую кнопку. Нажатием кнопки [Далее] Вы попадаете на следующий экран.

#### **Шаг 5:**

#### **Настройка времени**

Установите текущее время (часы, минуты, секунды).

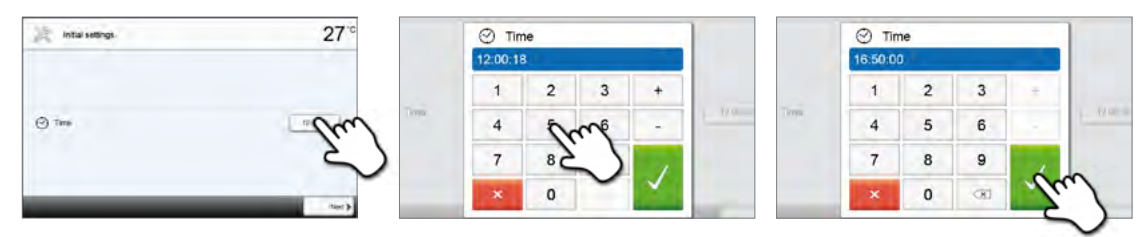

Подтвердите выбор нажатием на зеленую кнопку. Нажатием кнопки [Далее] Вы попадаете на следующий экран.

Ввод в эксплуатацию и настройка базовых параметров завершены. После этого аппарат проводит автоматическую

самодиагностику, при этом проходят проверку функции всех компонентов печи.

#### **Стартовая страница и самодиагностика**

Сразу после включения на дисплее в течение нескольких секунд отображается начальный экран. Далее печь проводит автоматическую самопроверку. Автоматически проверяется функционирование всех компонентов печи.

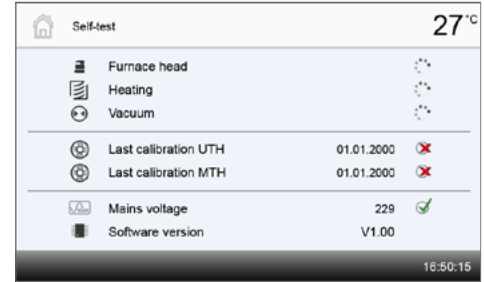

#### **Тестируются следующие функции:**

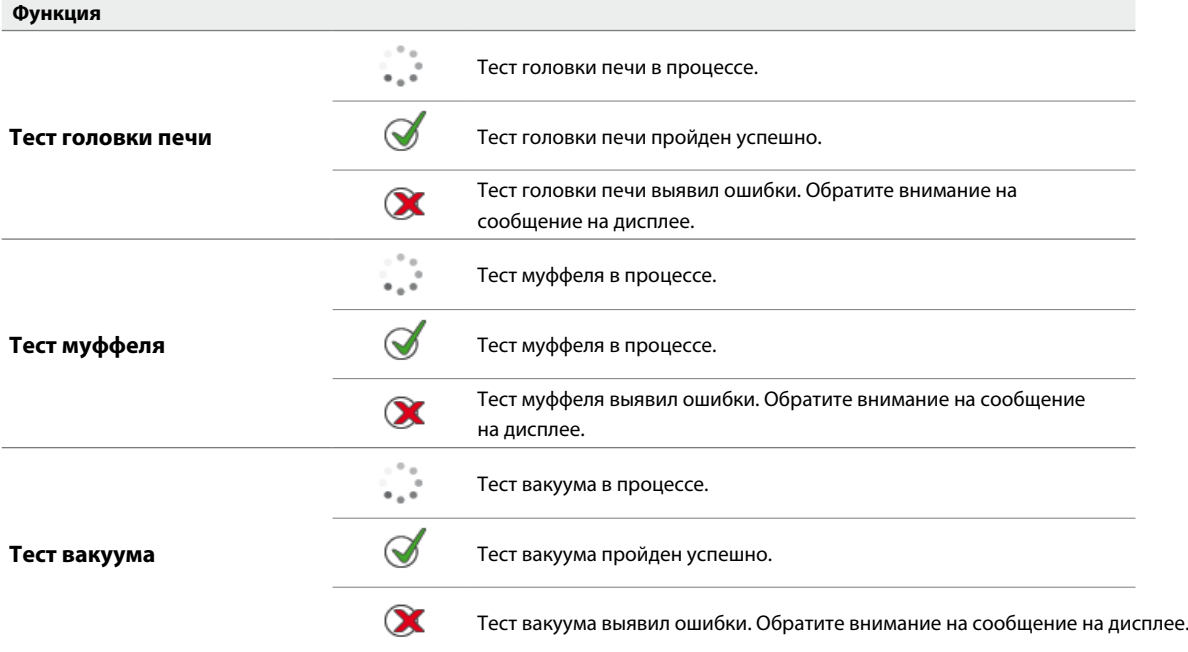

#### **На дисплей выводится следующая информация:**

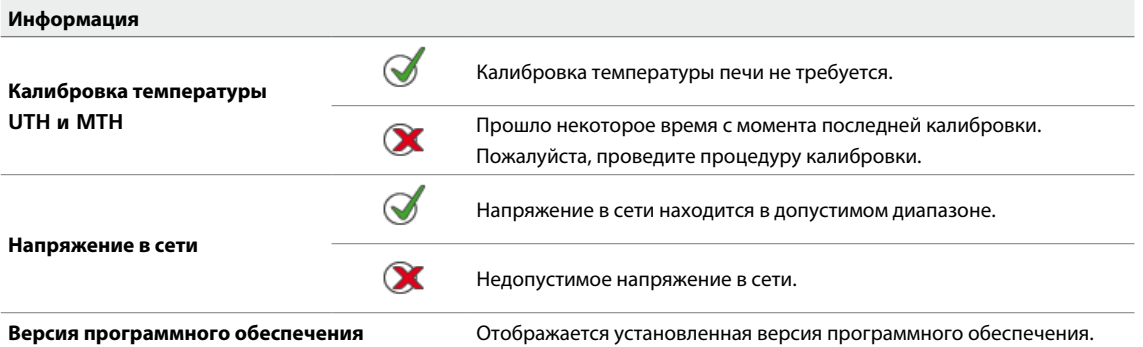

Если самодиагностика прошла успешно, автоматически отображается домашнее окно. Если программа распознает неисправность во время теста, на дисплее появляется соответствующее сообщение об ошибке с указанием, как ее можно устранить. Звуковой сигнал отключается, а сообщение об ошибке может быть закрыто с помощью соответствующих кнопок.

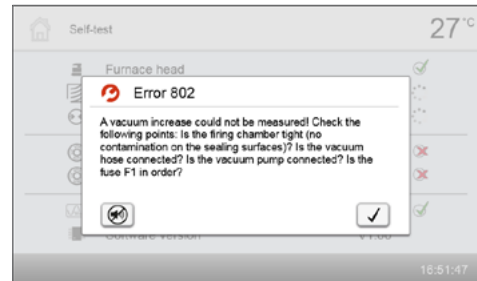

Нажмите кнопку **[Далее]**, чтобы подтвердить результаты самодиагностики.

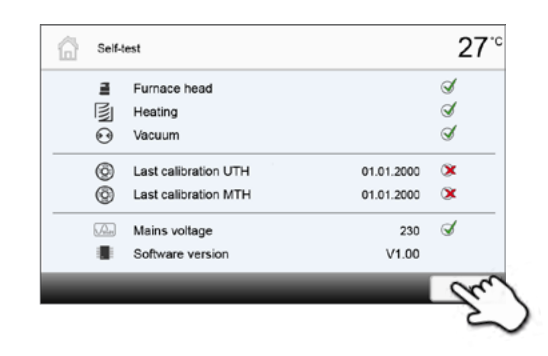

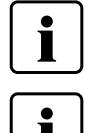

Перед первым обжигом камера обжига должна пройти процедуру сушки с помощью программы просушивания 7 (синтеризация IPS e.max ZirCAD MT Multi).

Печь следует регулярно выключать и включать для проведения процедуры самодиагностики.

#### **Финальные шаги ввода в эксплуатацию**

**Шаг 1:**

Нажмите кнопку **[Открытие головки печи]** и подождите пока головка не переместится в верхнее положение.

**Шаг 2:** Удалите транспортную защитную пленку.

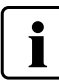

**Проверьте поверхность на налчие остатков клея. При наличии следует удалить их.**

**Шаг 3:**

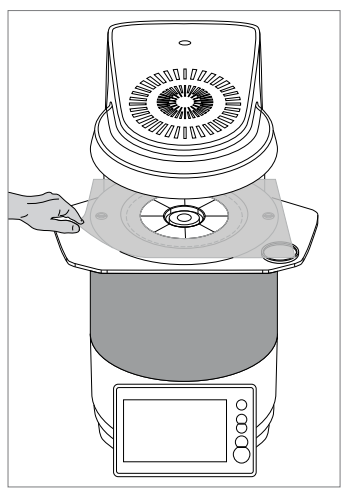

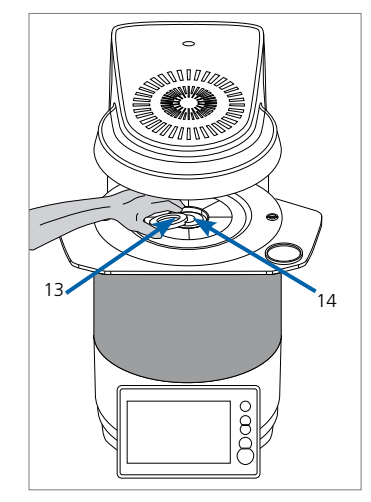

Поместите столик для спекания (13) в его позицию (14) в камере обжига.

#### **Шаг 4:**

Закройте печь, используя кнопку **[Закрытие головки печи]**. Печь готова к использованию.

# Управление и конфигурация

#### **1 Введение в управление**

#### **Модуль управления**

Programat CS6 оснащен широкоформатным сенсорным цветным дисплеем. Управление печью интуитивно понятно и осуществляется при помощи пленочной клавиатуры и сенсорного экрана. Сенсорные кнопки можно привести в действие, слегка нажав на дисплей пальцем, после этого прибор выполняет нужную функцию.

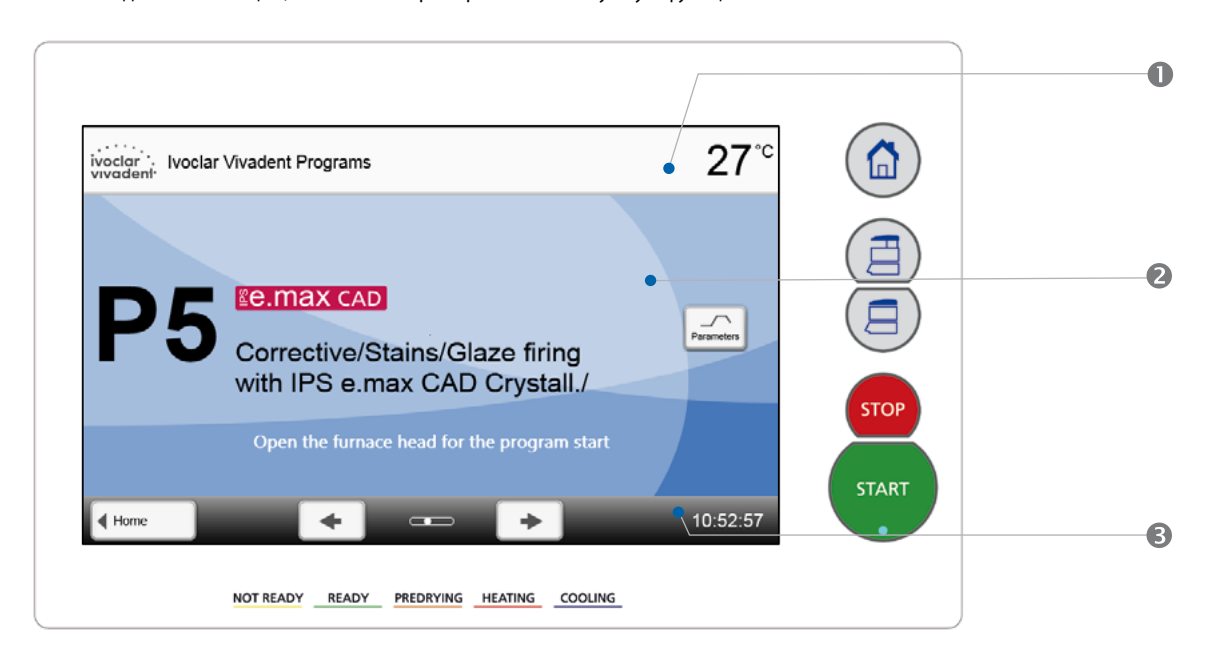

Пользовательский интерфейс на экране дисплея разделен на три секции:

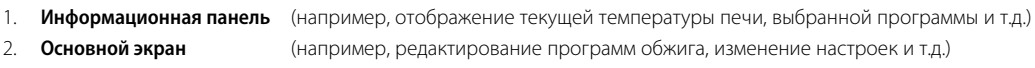

3. **Навигационная панель** (например, пролистывание, переход на более высокие уровни и т.д.)

#### **Функции кнопок управления**

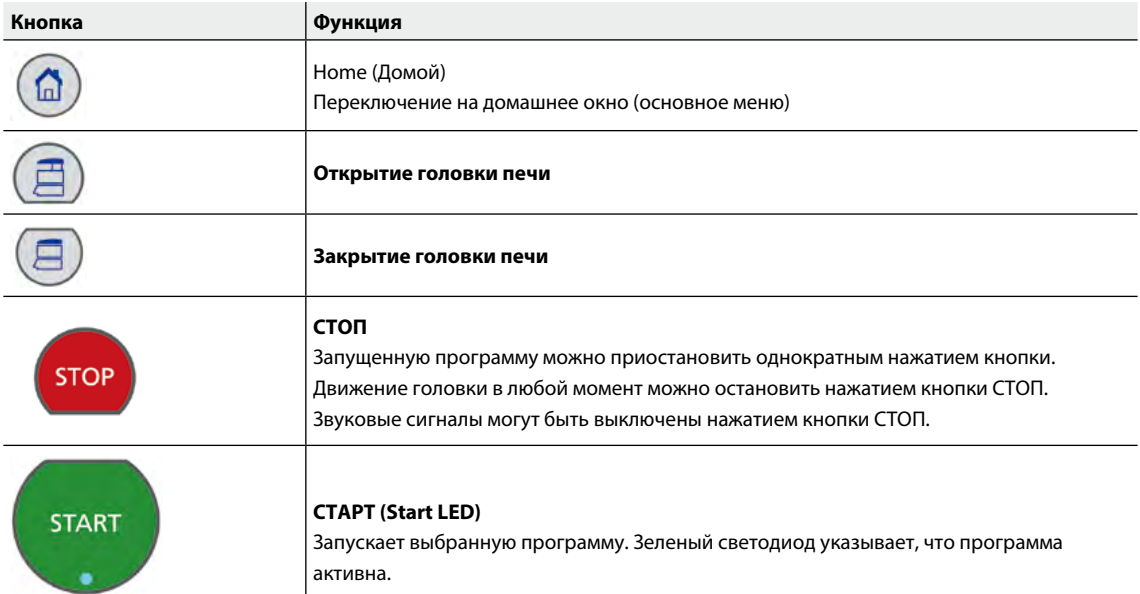

#### **Основные кнопки на сенсорном экране**

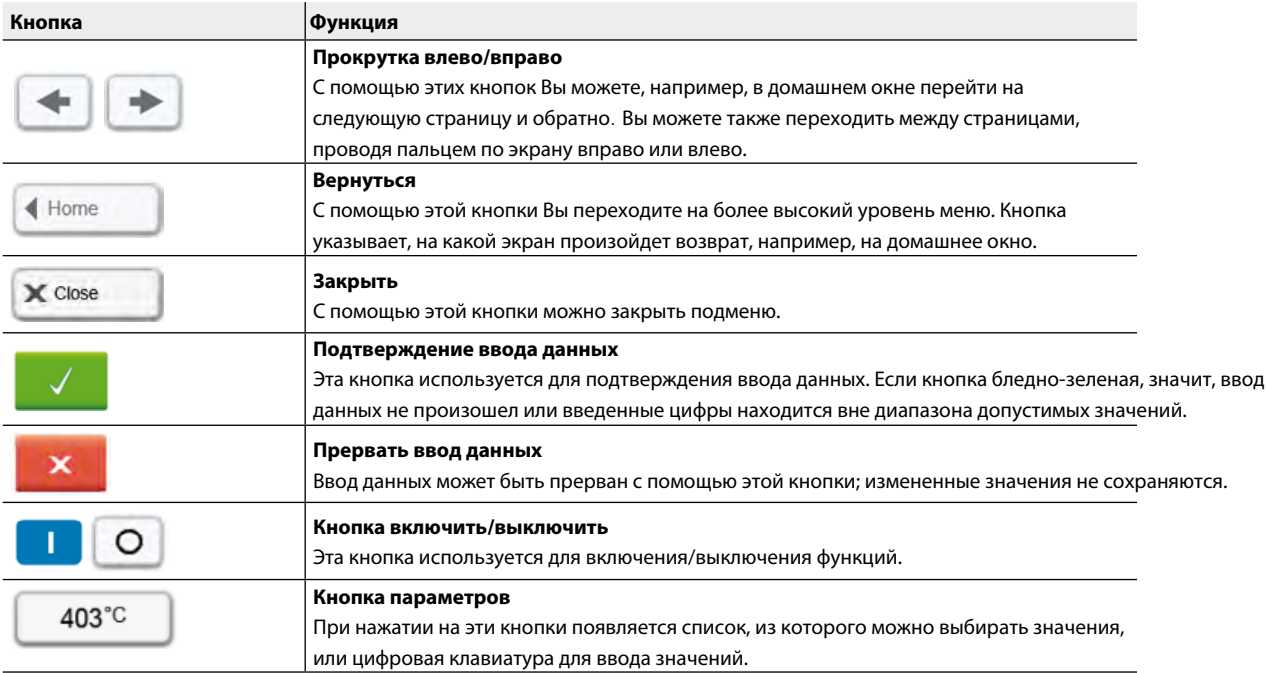

#### **Описание цифровой клавиатуры и списка выбора**

#### **– Цифровая клавиатура**

Цифровая клавиатура позволяет вводить и менять параметры, например, программы обжига или меню настройки. Кроме того, на экране указывается текущее значение параметра, а также минимальное и максимальное значение параметра.

Ввод должен быть подтвержден нажатием на зеленую кнопку. Как только запись была подтверждена, цифровая клавиатура закрывается. Если кнопка подтверждения бледно-зеленая, значение находится вне допустимого диапазона.

Цифровая клавиатура может быть закрыта нажатием красной кнопки без изменения каких-либо параметров.

#### **– Список выбора**

В списке выбора нужный параметр может быть выбран с помощью стрелки вверх/вниз. Выбор должен быть подтвержден нажатием на зеленую кнопку, после этого список выбора закрывается.

Список выбора может быть закрыт нажатием на красную кнопку без изменения каких-либо параметров.

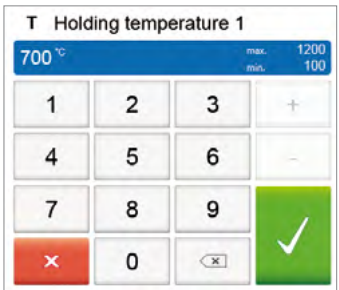

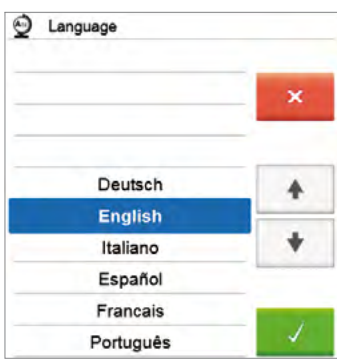

#### **Пояснения к программному экрану**

После включения печи и проведения автоматической самодиагностики на дисплее отображается программный экран. Здесь програму можно выбрать, запустить или изменить.

Выбор программы осуществляется с помощью кнопок **[Стрелки].** На дисплее отображается номер, имя программы и следующий шаг. Вы можете также переходить между страницами программ, проводя пальцем по экрану вправо или влево.

Точки между стрелками указывают количество страниц. Текущая страница выделена светлой точкой.

Кнопка **[Параметры]** предназначена для перехода на страницу с параметрами программы.Здесь их можно редактировать.

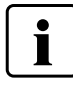

В программах Ivoclar Vivadent где нельзя изменять параметры, кнопка **[Предварительная сушка]** расположена вместо кнопки [Параметры].

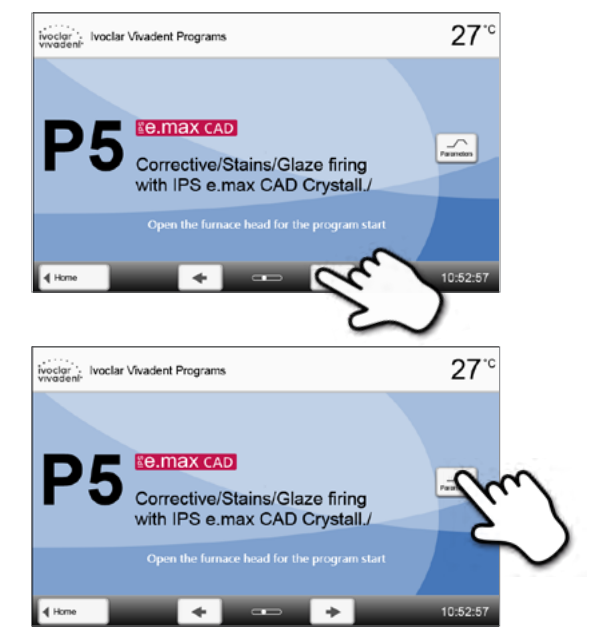

#### **Пояснения к домашнему экрану**

Нажатием кнопки ДОМОЙ [HOME] можно вернуться к домашнему экрану. Все функции Programat CS6 можно запустить с этого экрана.

При нажатии на кнопки выбора Вы переходите в соответствующее меню (например, выбор программ обжига, настройки, калибровка и т.д.).

С помощью кнопок со стрелками можно переходить на следующие страницы домашнего экрана, где расположены остальные функции.

Точки между стрелками указывают количество страниц. Текущая страница выделена светлой точкой.

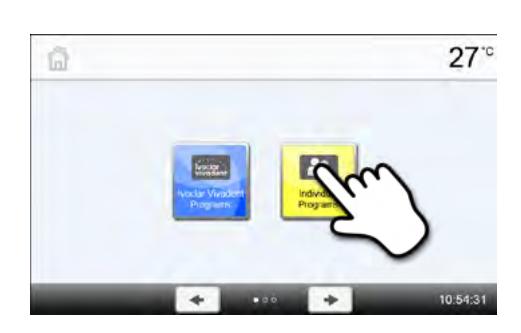

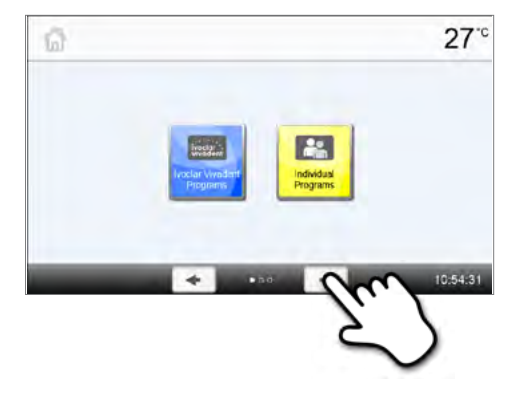

#### **Описание звуковых сигналов**

#### **– По окончании самодиагностики**

Для информирования пользователя о том, что автоматическая самодиагностика была успешно завершена, играет выбранная мелодия.

#### **– При сообщениях об ошибке**

Сообщения об ошибках сопровождаются звуковым сигналом «ошибка» (непрерывный звук). Сигнал может быть выключен нажатием кнопки Стоп, при этом сообщение об ошибке остается видимым на дисплее. Если сообщение об ошибке подтверждено нажатием соответствующей кнопки, звуковой сигнал также отключается.

#### **Дисплей индикации состояния (OSD)**

Дисплей индикации состояния сообщает о наиболее важных состояниях прибора. С его помощью можно узнать о следующих состояниях:

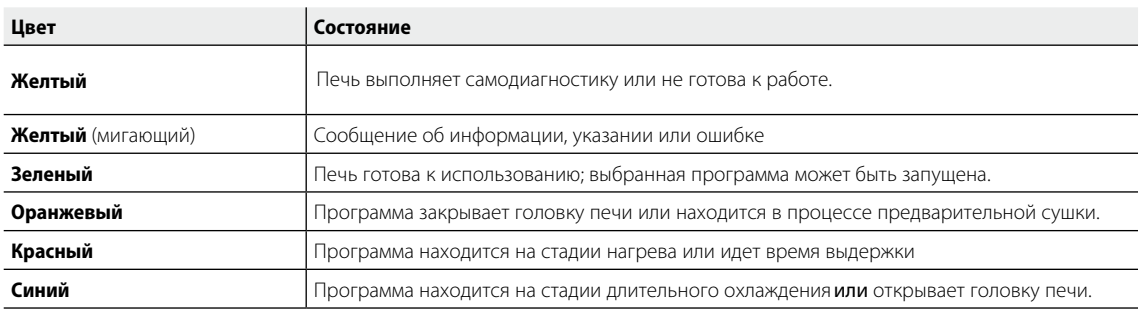

#### **Пользовательский пароль**

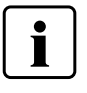

Из соображений безопасности для определенных настроек требуется ввод пользовательского пароля. Пароль, установленный на заводе, выглядит следующим образом:

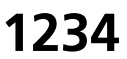

Пользовательский пароль может быть изменен.

#### **2 Программы обжига и возможности программирования**

#### **2.1 Структура программ**

Печь имеет два типа программ:

#### **a. Программы для материалов Ivoclar Vivadent**

**Рекомендуемые** параметры в программах для материалов Ivoclar Vivadent предустановлены на заводе, и защищены от записи. Это делает невозможным случайное изменение этих программ.

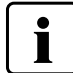

**В случае обновления программного обеспечения индивидуально измененные параметры в программах к материалам Ivoclar Vivadent могут быть возвращены к заводским настройкам или изменены!**

#### **b. 40 Индивидуально настраиваемых программ**

Программы разработаны таким образом, что можно задать до 3 ступеней нагрева и до 2 ступененей охлаждения. Программы могут иметь индивидуальное названия.

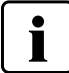

**В случае обновления программного обеспечения индивидуально измененные параметры в этих программах не возвращаются к заводским настройкам и не изменяются!**

#### **2.2 Выбор программы**

После включения печи дисплее отображается программный экран и последняя выбранная программа.

Выбор программы осуществляется с помощью кнопок **[Стрелки].**

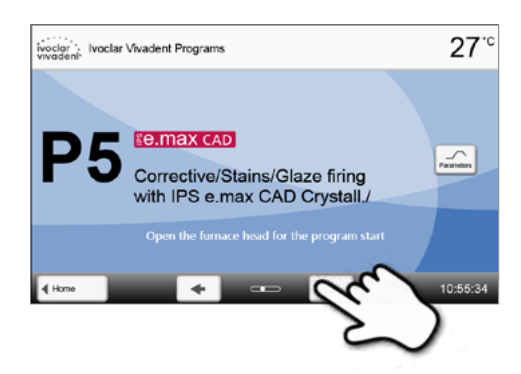

Для перехода к индивидуальным программам перейдите на домашний экран с помощью кнопки **[Домой]**. Выбор программы происходит за несколько шагов:

#### **1. Выбор типа программы**

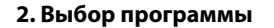

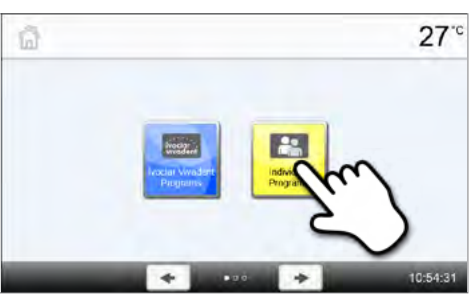

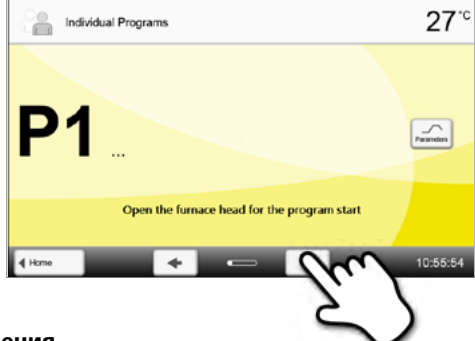

#### **2.3 Запуск и остановка программы / Отображение выполнения**

После запуска программы с помощью конпки СТАРТ появляется экран

выполнения программы. На нем отображается следующая информация:

#### **– Информационная строка:**

Информационная строка в верхней части дисплея содержит информацию об имени программы и температуры в печи.

#### **– Основная зона:**

Приблизительное, оставшееся до окончания, время и шкала состояния отображаются в основой зоне дисплея.

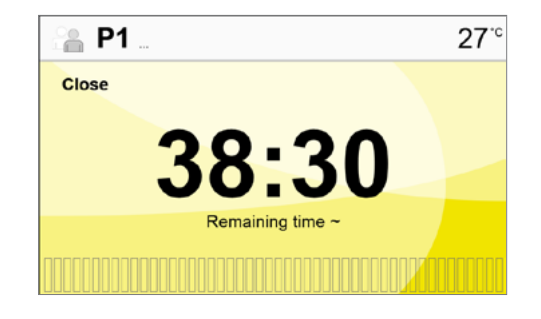

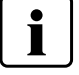

**Программа может быть запущена только при открытой голвке печи.**

#### **2.4 Редактирование программы**

На программном экране нажмите кнопку **[Параметры],** чтобы попасть на экран программых параметров. Их можно изменять на этом экране.

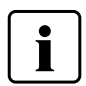

Для программ Ivoclar Vivadent необходимо отключить защиту от записи, прежде чем изменить любые параметры.

 $\bullet$ L

Параметры индивидуальных программ можно изменять.

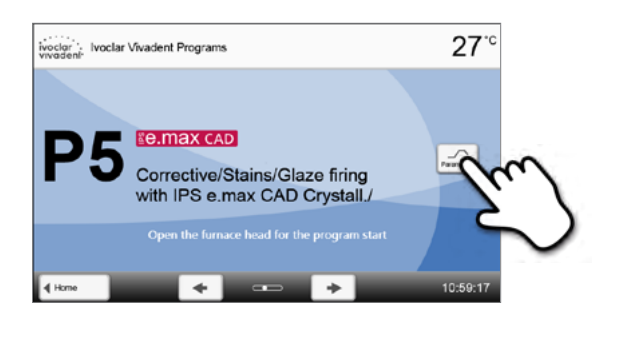

Отображается следующая информация:

- **1. Информационная панель:**
- Название программы
- Текущая температура печи

#### **2. Кривая обжига:**

- Предварительная сушка
- Количество ступеней нагрева и охлаждения
- Температура выдержки, скорость изменения температуры и время выдержки на данной ступени
- Температура включения и выключения вакуума

#### **3. Опции программы:**

В дополнение к параметрам, показанным на кривой обжига, можно активировать другие опции. Это производится нажатием кнопки [Опции]. Иконки показывают активированные опции.

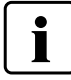

Когда открыта головка печи, отображается температура термоэлемента, а не температура в камере обжига.

#### **Изменение параметров**

Нажав на кривую обжига, вы попадете в окно изменения параметров.

В окне изменения параметров выполните необходимые изменения. Можно задать до 3 ступеней нагрева и до 2 ступененей охлаждения.

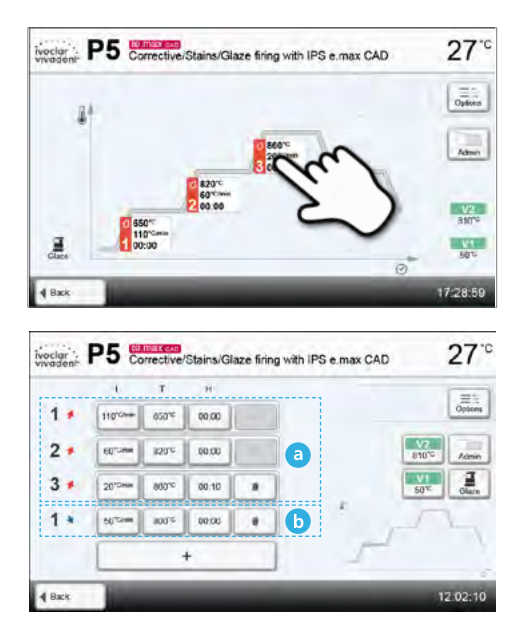

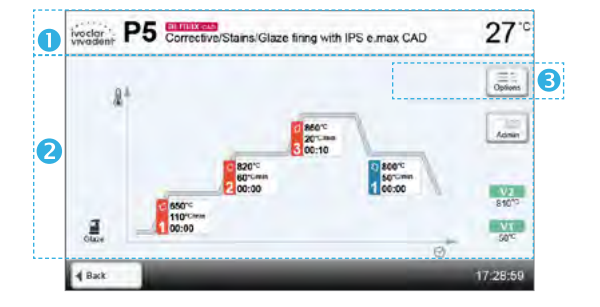

Пример 1: Настройка температуры выдержки

**1. Нажмите кнопку [T]**

**2. Введите желаемую температуру выдержки и подтвердите зеленой кнопкой** 

Температура выдержки была успешно изменена. Все остальные параметры, показанные на кривой обжига, могут быть таким же образом изменены/отредактированы

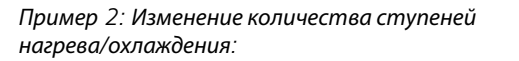

**1. Ступень нагрева или охлаждения может быть добавлена нажатием кнопки [+].** 

**2. Ступень нагрева или охлаждения может быть удалена нажатием кнопки Корзина.** 

Изменяемые параметры программ Ivoclar Vivadent обозначены символом.

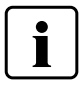

T

Нажатием кнопки **[Назад]**, вы попадаете назад на экран программых параметров. Нажатием кнопки [Назад] еще раз, вы попадаете назад на программый экран.

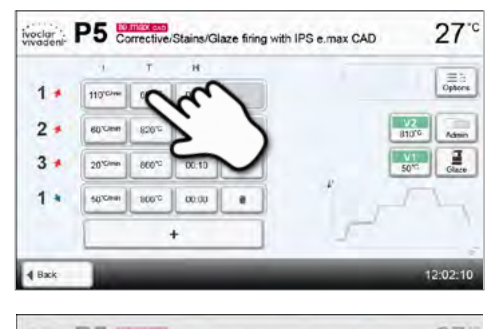

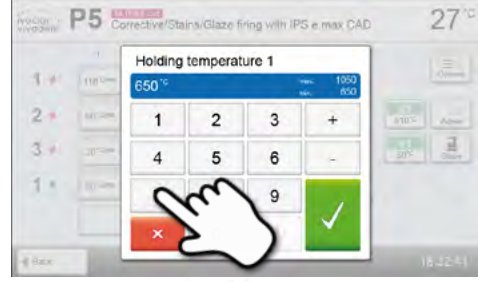

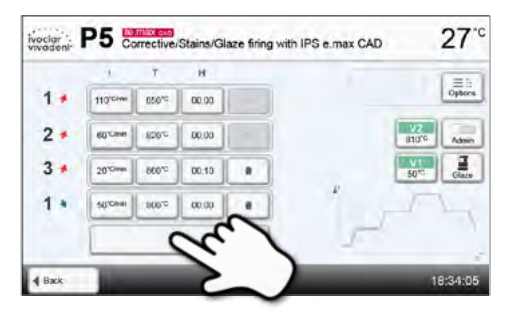

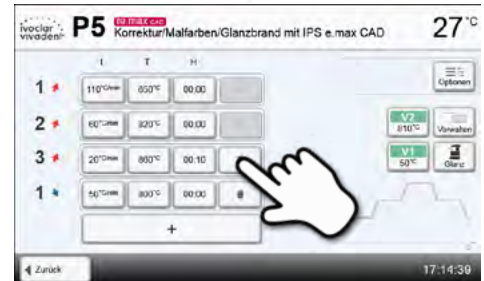

#### **Изменение опций программы**

Нажатием кнопки [Опции] открывается меню расширенных опций

программы:

**записи]** 

Пример 1: Декативировать защиту программы от записи

**1. Нажмите кнопку [Опции].**

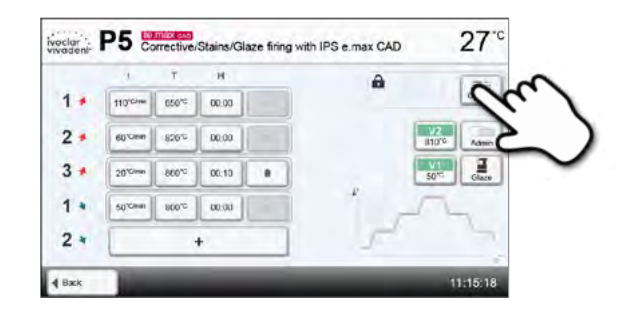

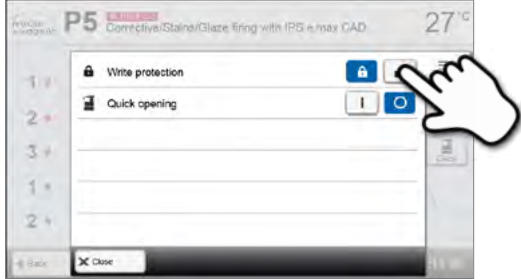

**2. Нажмите кнопку [Деактивировать защиту от** 

**3. Нажмите кнопку [Закрыть], чтобы покинуть меню опций**

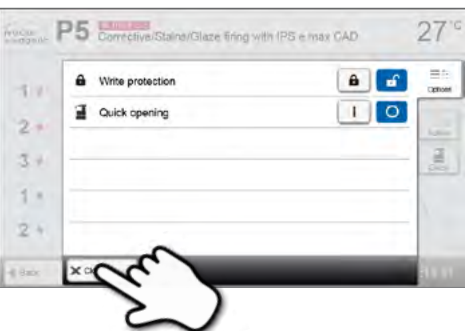

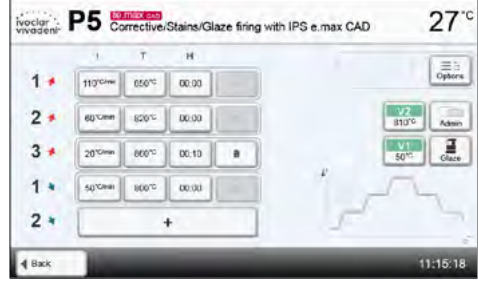

**4. Защита от записи была успешно деактивирована**

На экране рядом с кнопкой [Опции] больше не отображается значок замка, говорящий об активированной блокировке

Пример 2: Изменение программы предварительной сушки

**1. Нажмите кнопку Предварительная сушка, чтобы открыть меню опций.**

**2. Выберите необходимую программу предварительной сушки или деактивируйте предварительную сушку**

**3. Нажмите кнопку [Закрыть] чтобы выйти из меню опций**

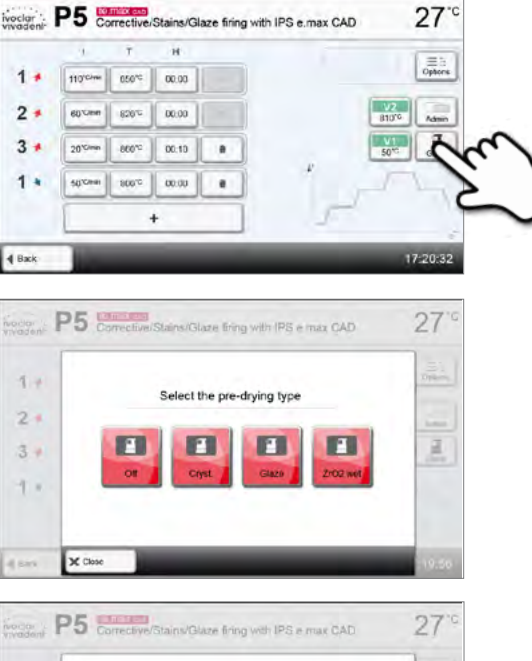

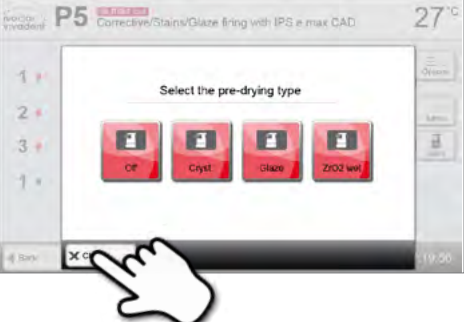

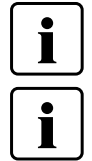

Предварительная сушка всегда требуется для программ кристализационного обжига.

Изменение или некорректный выбор программы предварительной сушки для программ Ivoclar Vivadent может привести к отрицательным результатам.

#### **2.5 Настраиваемые параметры на программном экране**

*T5: 650 – 1000°C*.

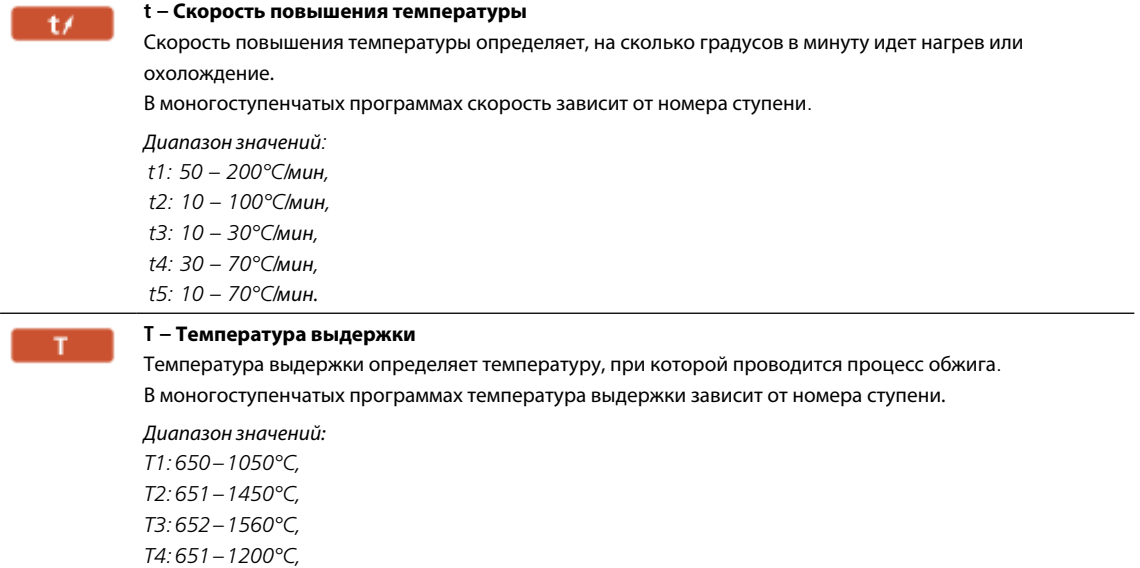

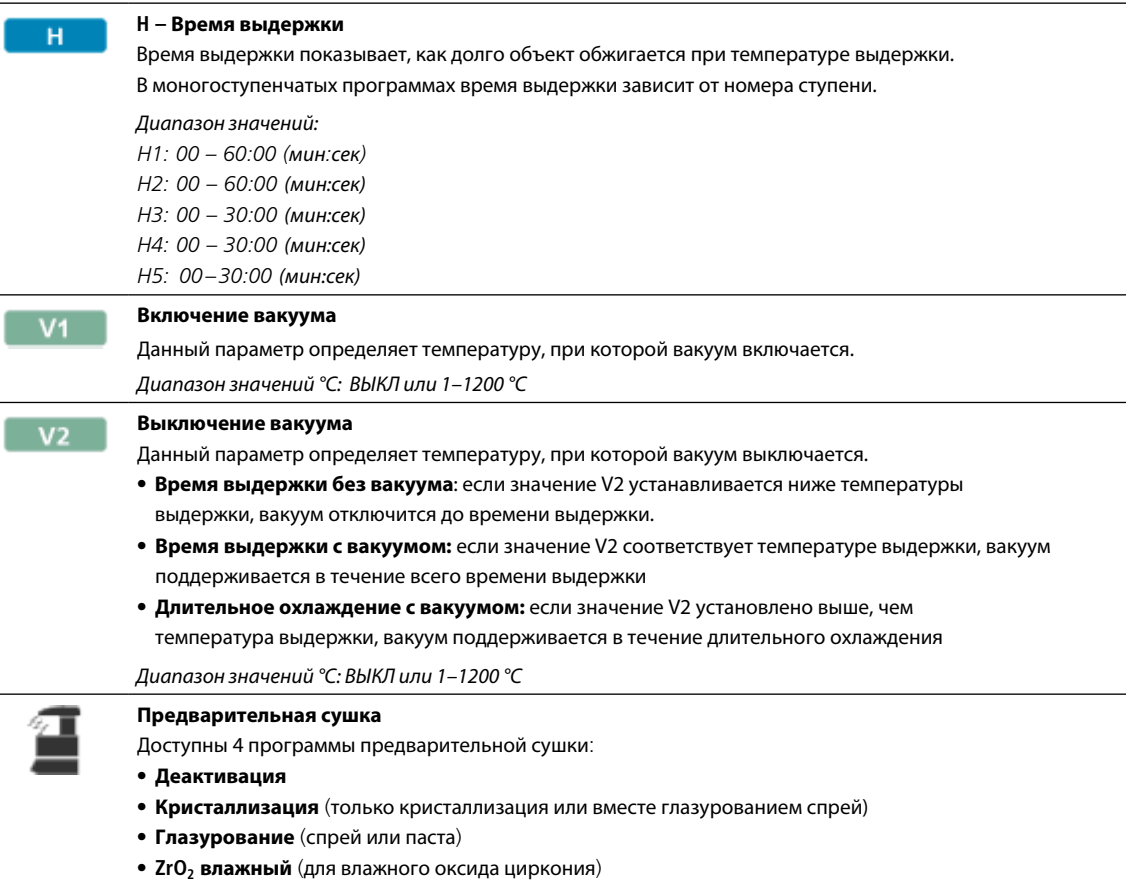

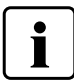

Предварительная сушка всегда требуется для программ кристализационного обжига.

### **2.6 Настраиваемые параметры в меню опций**

В дополнение к параметрам, показанным на кривой обжига, можно активировать некоторые опции, нажав кнопку **[Опции].**  Активные опции показаны иконками в таблице рядом с кнопкой [Опции].

Доступны следующие опции для программы обжига:

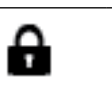

#### **Защита от записи**

Если включена защита от записи, параметры и опции программы не могут быть изменены. Это сделано, прежде всего, для того, чтобы предотвратить случайные изменения в программе.

Возможные значения: Вкл/Выкл

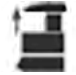

#### **Быстрое открытие головки печи**

Если активирована опция "Быстрое открытие головки печи", головка печи открывается по окончании программы максимально быстро.

Возможные значения: Вкл/Выкл

#### **3 Управление программами**

Нажмите кнопку **[Управление]** в окне программы, чтобы открыть меню Управление программами.

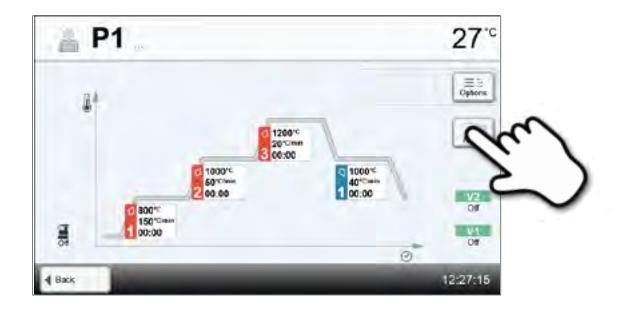

Доступны следующие функции:

- Возврат программы к заводским настройкам
- Выбор продукта по логотипу
- Переименовать программу

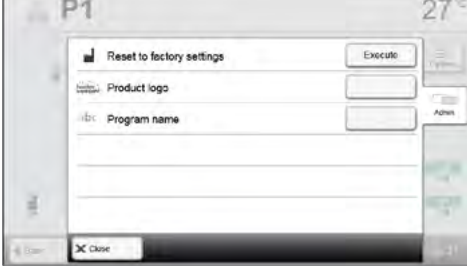

#### **Возврат программы к заводским настройкам**

Эта функция используется в том случае, когда измененную программу необходимо вернуть к заводским настройкам.

**1. Нажмите кнопку [Выполнить] в меню Управление**

**2. Введите пользовательский пароль, чтобы подтвердить, что программа должна быть возвращена к заводским настройкам** 

**3. Программа была успешно восстановлена к заводским настройкам.**

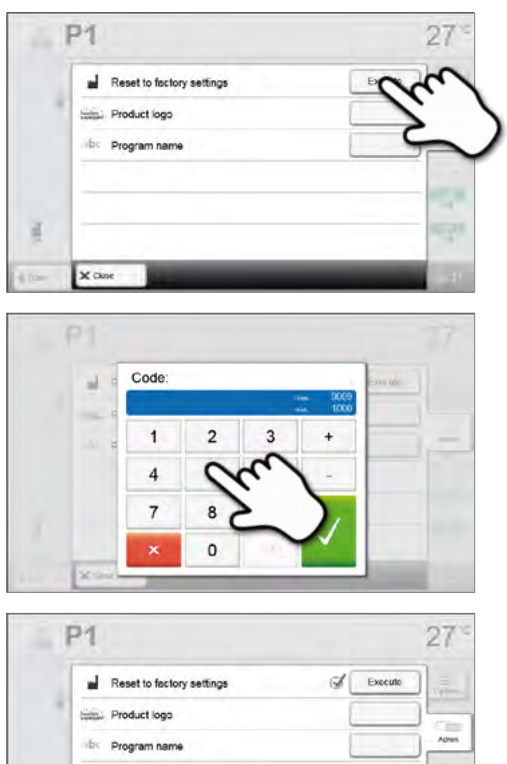

#### **Выбор продукта по логотипу**

**Переименование программы**

**Управление**

Текущая программа может быть переименована.

**1. Нажмите на нопку [Имя программы] в меню** 

Логотип для текущей программы может быть выбран следующим образом

**1. Нажмите кнопку [Логотип продукта] в меню Управление**

**2. Выберите нужный логотип. Подтвердите ввод с помощью зеленой кнопки.**

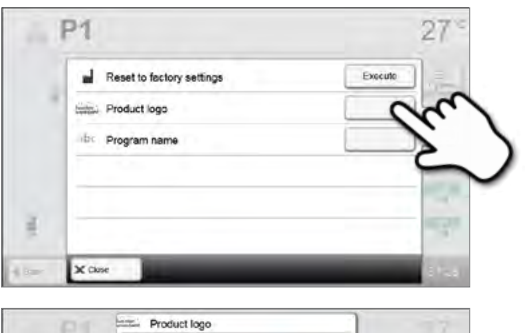

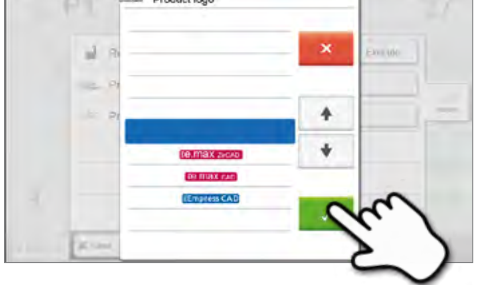

#### $P<sub>1</sub>$ 27 Reset to factory settings ul. Execute Product logo b: Program name j.  $\times$  Close

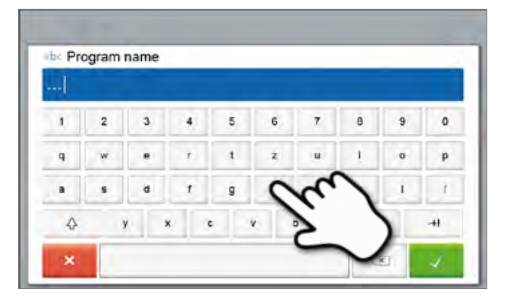

### **2. Введите нужное имя программы. Подтвердите ввод с помощью зеленой кнопки.**

### **4 Дополнительные функции печи**

#### **4.1 Настройки**

Чтобы попасть в меню Настройки, перейдите на домашний экран (Home) и

прокрутите экран на вторую страницу, нажмите кнопку **[Настройки].**

Пример: изменение яркости дисплея

#### **1. Откройте меню Настройки**

На домашнем экране перейдите на вторую страницу и нажмите кнопку **[Настройки].**

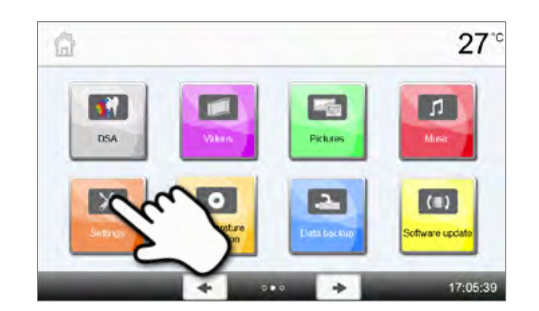

#### **2. Откройте меню Яркость дисплея**

Нажатием кнопок **Вправо/Влево** можно перелистывать меню настроек. Листайте до тех пор, пока не появится настройка "Яркость дисплея".

Нажимите кнопку на линии "Яркость дисплея".

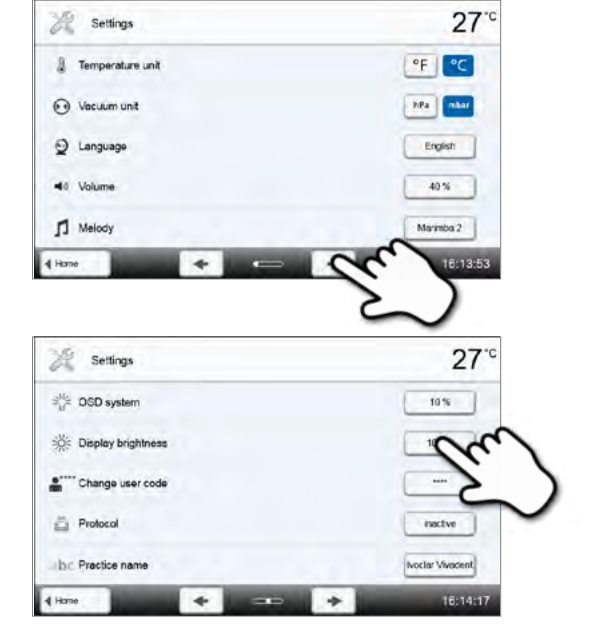

# **3. Выберите желаемую яркость**

 $\mathbf{i}$ 

Выберите яркость в процентах и нажмите зеленую кнопку для подтверждения выбора или красную для отмены.

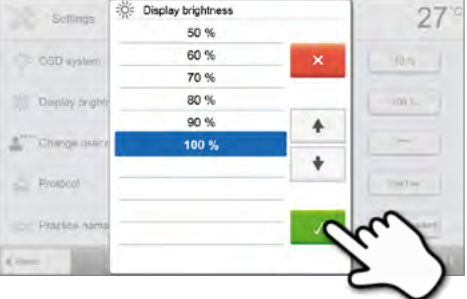

Для возврата на домашний экран (HOME) нажмите либо сенсорную кнопку [Домой (HOME)] на панели навигации или клавишу HOME на пленочной клавиатуре.

#### **В меню Настройки могут быть изменены следующие параметры:**

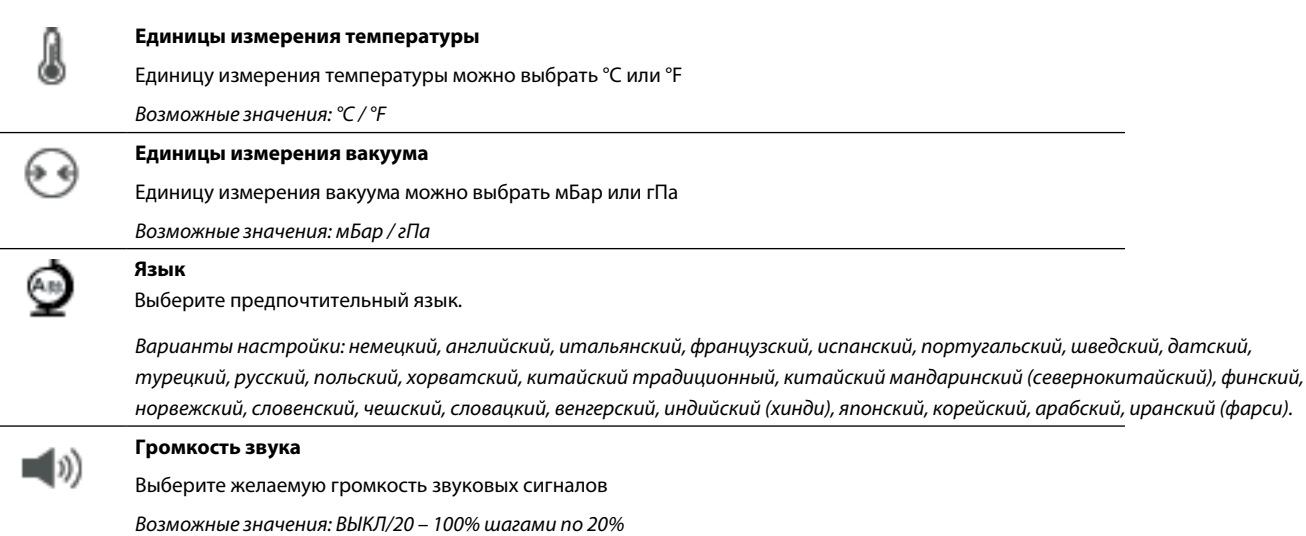

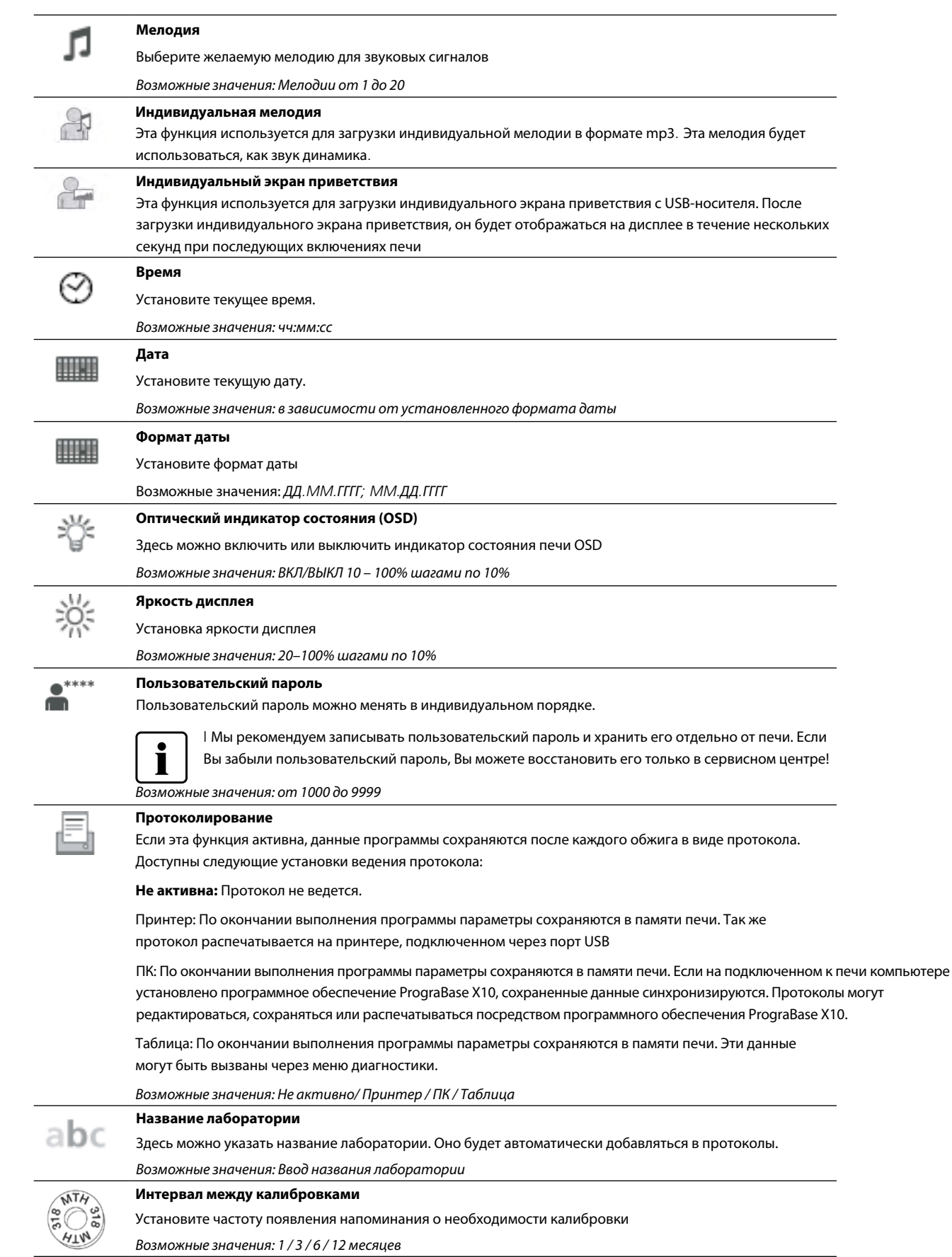

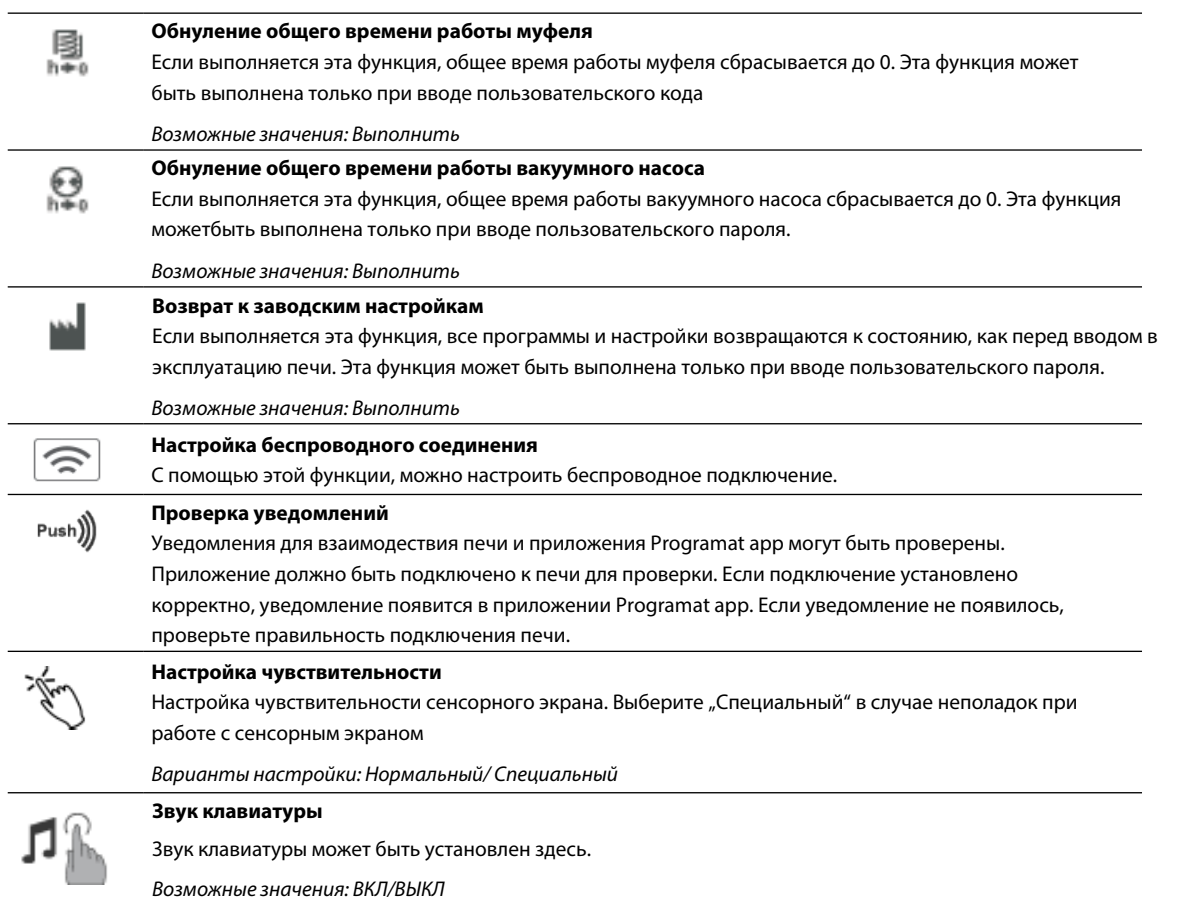

#### **Установка беспроводного соединения WLAN**

Беспроводное соединение может быть установлено через меню Настройки. Эта функция доступна только в том случае, если к печи подключен непосредственно через USB порт Модуль беспроводного подключения WLAN. USB порты предназначены для прямого подключения накопителей USB. При использовании USB кабелей и USB хабов необходимо проверить их пригодность перед применением.

> $\approx$  MAN WLAN

Настройка выполняется в несколько шагов:

**1. Включите беспроводное соединение с локальной сетью WLAN** 

> 4 Settings 314:42  $27^\circ$  $\approx$  WLAN  $\Box$ **WLAN** Programat WLAN stick Select retwork Connected network PAM  $0000$

 $27$ 

08:34

**2. Нажмите кнопку [Выполнить], чтобы отобразить доступные беспроводные сети** 

#### **3. Выберите нужную сеть**

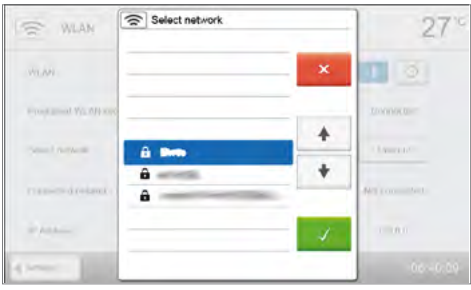

 $\,$  s  $\,$  $\tau$ 

 $\mathbf{h}$ 

d.

 $\overline{8}$ 

 $\mathbf{k}$ 

 $\mathsf{m}$  $\langle \overline{x} \rangle$ 

 $\overline{9}$ 

 $\circ$ 

ŋ.  $\boldsymbol{\eta}$ 

 $\Box$ o

Connected

Execute

 $\mathfrak{o}$ 

 $\mathfrak{p}$ 

41

 $27$ 

 $5 -$ 

 $\pm$  $\mathbf{z}$  $\bf u$  $\bar{1}$ 

 $\mathfrak{e}$  $\mathbf{v}$ b,  $\hat{\mathbf{n}}$ 

**A** Enter the password for the WLAN

 $\sigma$  $\mathbf{r}$  $\mathsf g$ 

 $\mathbf{y}$  $\mathbf{x}$ 

 $\sim$  $\Diamond$ 

 $\mathbf{1}$  $\overline{2}$  $\overline{\mathbf{3}}$  $\overline{4}$ 

 $\overline{a}$  $\mathbf{w}$  $\epsilon$  $\mathbf{r}$ 

 $\overline{a}$ 

 $\approx$  WLAN

Select network

Connected network IP Address 4 Seting

**WLAN** Programet WLAN stick

**4. Введите пароль сети и подтвердите нажатием зеленой кнопки или отмените ввод нажатием красной**

#### **5. Беспроводное соединение WLAN было успешно установлено**

Поддерживаются только сети с частотой 2,4 ГГц со следующими сетевыми протоколами:

- WEP 64-bit
- WEP 128-bit
- WPA-PSK TKIP
- WPA-PSK AES
- WPA2-PSK TKIP+AES
- WPA2-PSK AES

L

**После первоначальной установки беспроводного соединения печь автоматически подключается при каждом включении к последней беспроводной сети, к которой была подключена, если она доступна.**

#### **4.2 Информация**

Чтобы перейти к экрану Информации о печи, перейдите на домашний экран HOME, в нем перейдите на третью страницу, на ней нажмите кнопку **[Информация].**

#### **1. Открыть экран Информация**

В домашнем экране HOME перейти на третью страницу, нажать на кнопку **[Информация]** на дисплее.

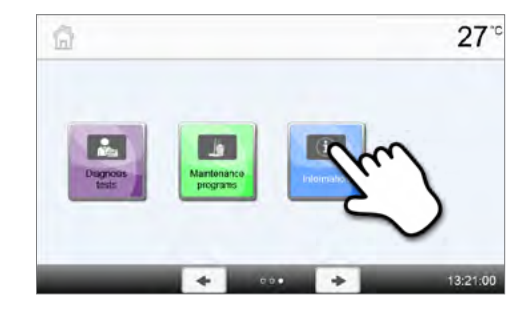

#### **2. Считывание информации**

Информация выводится на нескольких страницах. Нажатием кнопок Влево/Вправо можно переходить на следующие страницы.

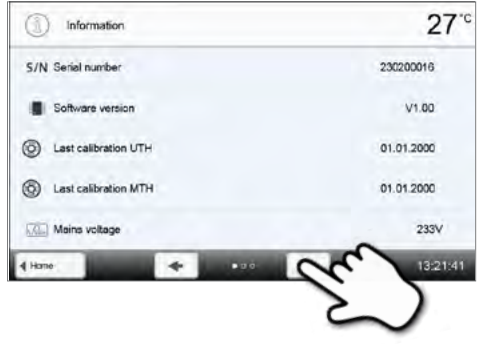

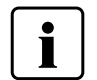

 $\overline{a}$ 

 $\overline{a}$ 

Для возврата на домашний экран (HOME) нажмите либо сенсорную кнопку [Домой (HOME)] на панели навигации или клавишу HOME на пленочной клавиатуре.

### **Может быть получена следующая информация:**

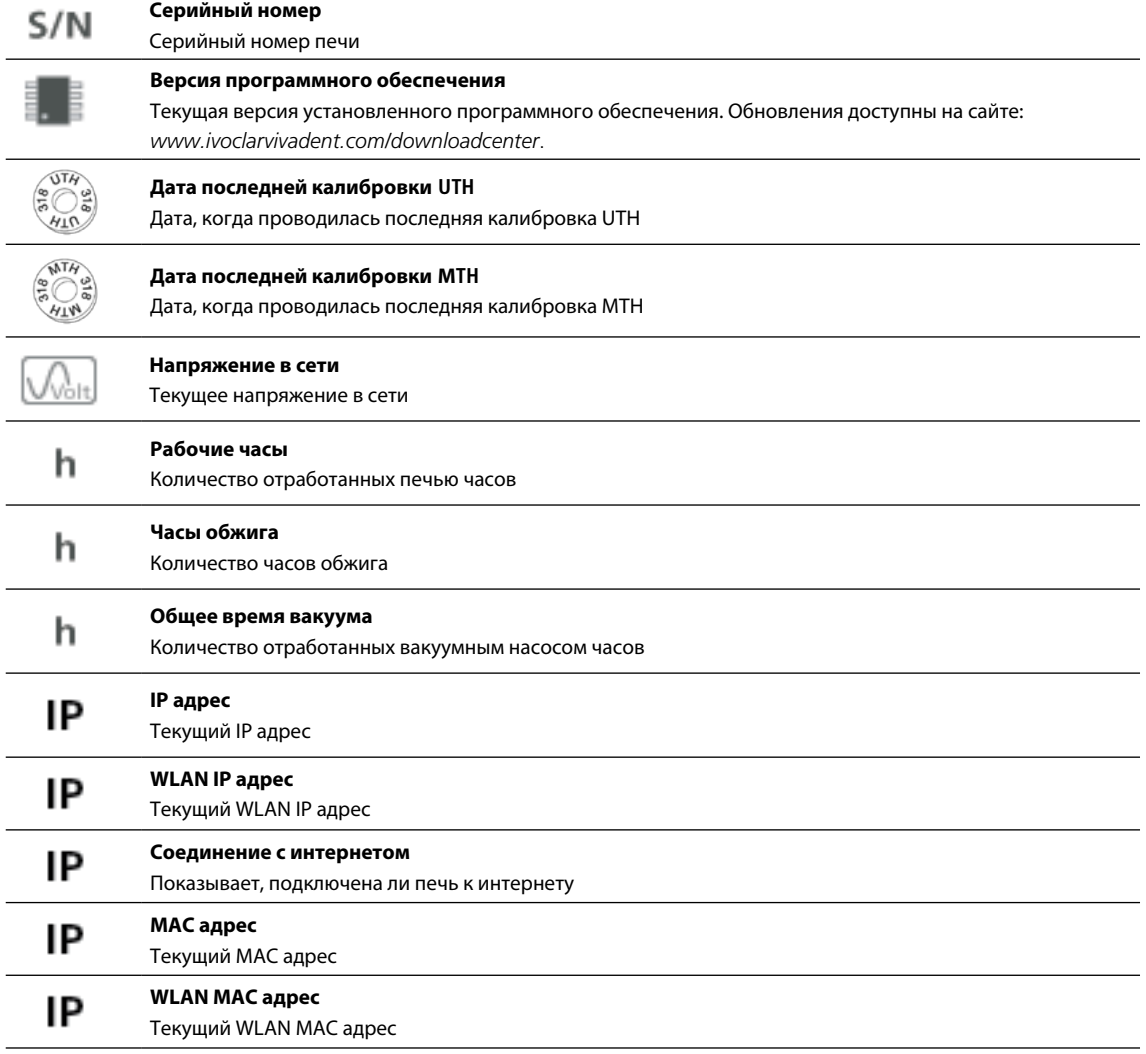

#### **4.3 Калибровка температуры**

В зависимости от режима работы и длительности использования термоэлемент и нагреватель муфеля печи могут быть подвержены изменениям, которые влияют на температуру печи. По крайней мере, каждые шесть месяцев следует проводить калибровку температуры.

Калибровка с кольцами контроля температуры позволяет проверить температуры 880 °C (UTH) and 1500 °C (MTH), при которых в камере происходит соответственно кристаллизация/глазурование и спекание. Не требуется обязательная калибровка обоих температурных диапазонов. Если применяются только программы спекания, должна быть проведенна калибровка MTH (1500 °C). Если применяются только программы глазурования и кристаллизации, должна быть проведена калибровка UTH (880 °C). В процессе нагрева кольца меняют свои размеры в результате сжатия. Величина сжатия определяет величину корректировки печи, которая вычисляется по таблице пересчета. Для калибровки вам нужны кольца, средство измерения (цифровой штангенциркуль), и таблица пересчета.

# **Калибровка должна проводиться только на остывшей печи.**

#### **Калибровка температуры выполняется всего в несколько шагов:**

#### **1. Откройте калибровку температуры**

В домашнем экране HOME перейти на вторую страницу, нажать на кнопку **[Калибровка температуры]** на дисплее.

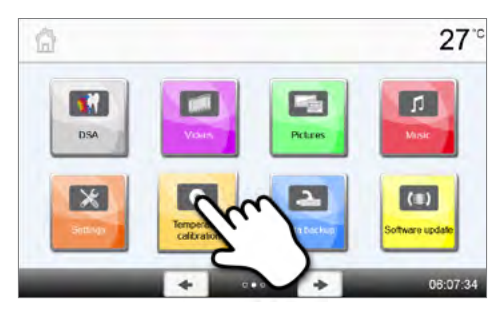

#### **2. Выбырите температурного диапазона**

Выберите необходимый температурный диапазон: UTH для глазурования и кристаллизации или MTH для спекания, нажав на соответствующую кнопку.

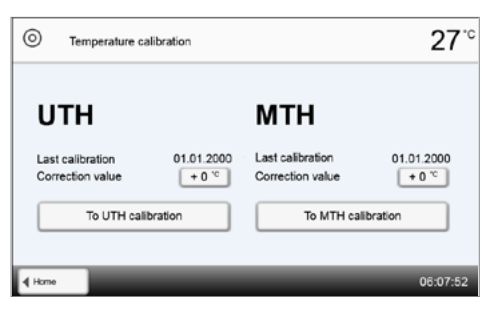

#### **3. Разместите контрольное кольцо**

Откройте головку печи, нажав на кнопку **[Открытие головки печи]**. Разместите контрольное кольцо UTH or MTH, в зависимости от выбранного температурного диапазона, в центр столика стороной с надписью вверх.

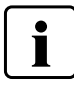

**Убедитесь, что используется корретное контрольное кольцо UTH или MTH. Использование несоотвтствующего кольца может привести к поломке компонентов камеры обжига.**

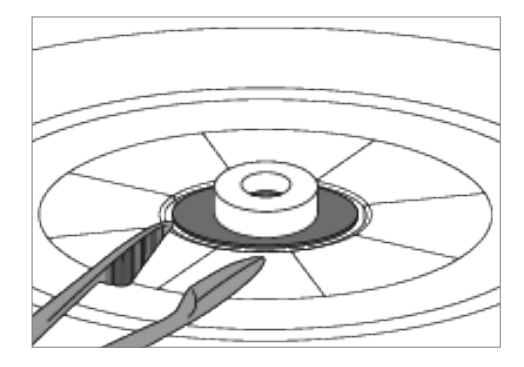

#### **4. Запустите программу калибровки**

Для запуска калибровки нажмите кнопку **Старт**. Время, оставшееся до окончания калибровки, отображается на дисплее.

#### **5. Извлеките контрольное кольцо**

По окончании программы калибровки осторожно извлеките контрольное кольцо из печи и оставьте охлождаться до комнатной температуры на подставке для объектов.

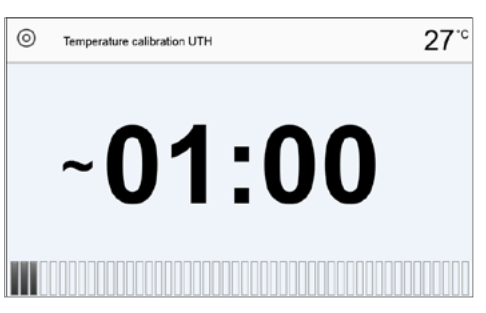

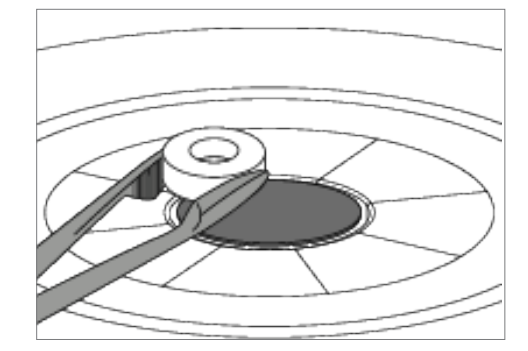

#### **6. Измерьте диаметр**

Охлажденное кольцо положите на ровную поверхность стороной с надписью вниз. Измерьте точный диаметр в нижней части кольца, используя штангенциркуль. Следите за тем, чтобы кольцо точно лежало между обоими ножками штангенциркуля. Измерьте диаметр в 3 разных местах, поворачивая кольцо примерно на 120° между измерениями. Используйте наименьшее полученное значение диаметра.

#### **7. Найдите диаметр в таблице пересчета**

Найдите измеренный диаметр в таблице пересчета и определите значение коррекции температуры.

Значение коррекции температуры показывает разницу между измеренной температурой и необходимой.

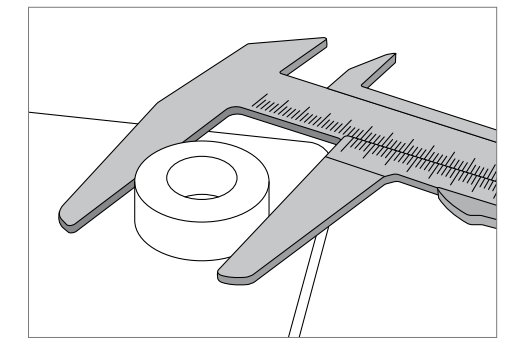

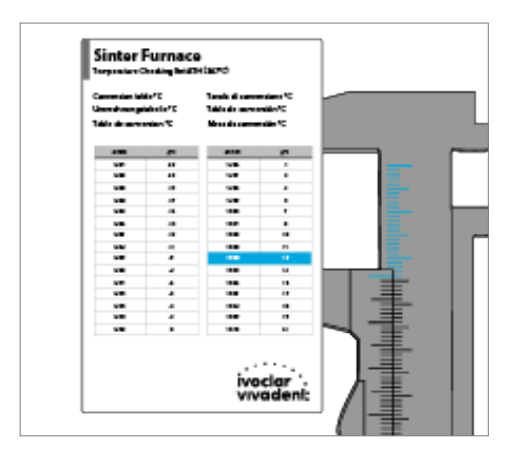

#### **8. Введите значение коррекции температуры**

Если значение коррекции температуры больше 5°C, тогда оно вводится в печь с + или - к текущему значению калибровки соответственно. Если значение меньше 5°C, тогда коррекция температуры не проводится.

#### Пример 1:

Текущее значение калибровки: 7. Значение коррекции температуры согласно таблице: 6. Новое значение калибровки равно 13 (7+6).

#### Пример 2:

Текущее значение калибровки: -8. Значение коррекции температуры согласно таблице: 7. Новое значение калибровки равно -1 (-8+7).

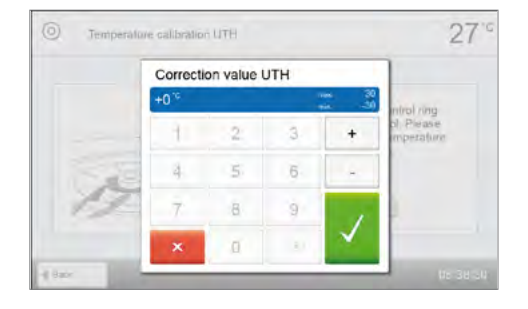

#### **9. Завершите калибровку.**

Калибровка завершена. Закройте головку печи или выберите программу.

Для возврата на домашний экран (HOME) нажмите либо кнопку [Домой (HOME)] на панели навигации или клавишу HOME на пленочной клавиатуре.

#### **4.4 Резервное копирование данных**

С помощью функции резервного копирования индивидуальные программы и настройки могут быть сохранены на USB носителе. Это рекомендуется делать, например, перед обновлением программного обеспечения или при отправке печи для технического обслуживания.

Данные, сохраненные на USB носителе, могут быть восстановлены в памяти печи. Восстановление возможно только на той же самой печи с тем же серийным номером, на которой данные были изначально.

#### **Процедура выполнения резервного копирования и процедура восстановления данных проводится в несколько шагов:**

#### **1. Откройте функцию резервного копирования**

В домашнем экране HOME перейти на вторую страницу, нажать на кнопку **[Резервное копирование].**

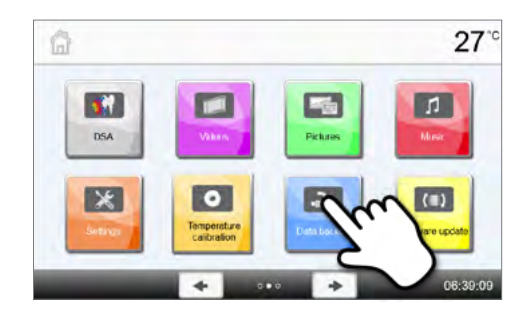

#### **2. Выполните резервное копирование**

Подключите USB носитель к печи и нажмите кнопку **[Выполнить].**

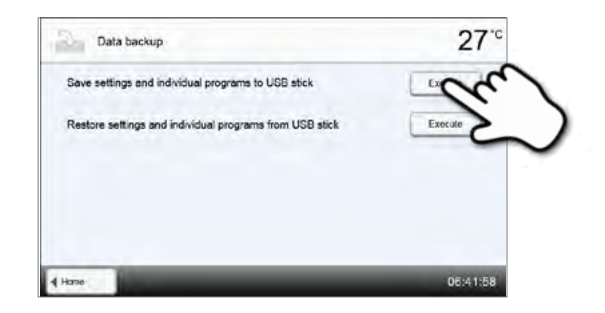

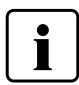

Используйте накопитель USB Programat USB-stick или FAT32-отформатированный для резервного копирования USB накопитель.

#### **3. Завершите резервное копирование**

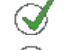

Резервное копирование выполнено успешно

Резервное копирование не было произведено

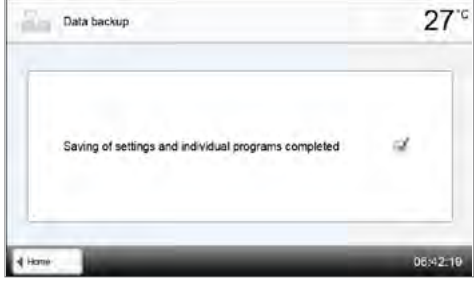

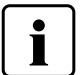

Для возврата на домашний экран (HOME) нажмите либо сенсорную кнопку [Домой (HOME)] на панели навигации или клавишу HOME на пленочной клавиатуре.

#### **4.5 Обновление программного обеспечения**

Обновления могут быть очень просто установлены на печи с помощью USB-носителя. Для обновления требуется USBноситель, который содержит программный файл . Версия программного обеспечения на USB-носителе должна быть выше той, которая установлена на печи (см. меню Информация).

Обновления программного обеспечения доступны на сайте: *www.ivoclarvivadent.com/downloadcenter*.

Проведите резервное копирование данных перед обновлением программного обеспечения.

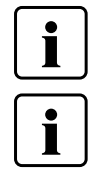

#### **Важная информация**

Обратите внимание, что измененные программы Ivoclar Vivadent могут быть перезаписаны во время обновления программного обеспечения. Обновление не влияет на индивидуальные программы, они не будут перезаписаны/

#### **Обновление программного обеспечения выполняется в несколько шагов:**

#### **1. Откройте программное обновление**

В домашнем экране HOME перейти на вторую страницу, нажать на кнопку **[Программное обновление].**

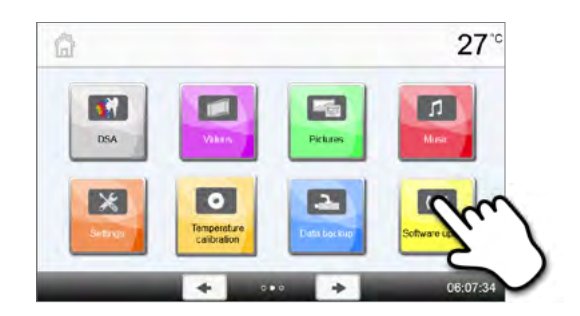

#### **2. Проведите обновление**

Если USB-носитель с программным файлом уже подключен, печь автоматически найдет файл подходящего программного обеспечения. Если USB носитель еще не был подключен к печи, сделайте это. Нажмите кнопку **[Выполнить].**

**3. В строке состояния отображается ход обновления. Не извлекайте USB-носитель и не выключайте печь во время процесса обновления.**

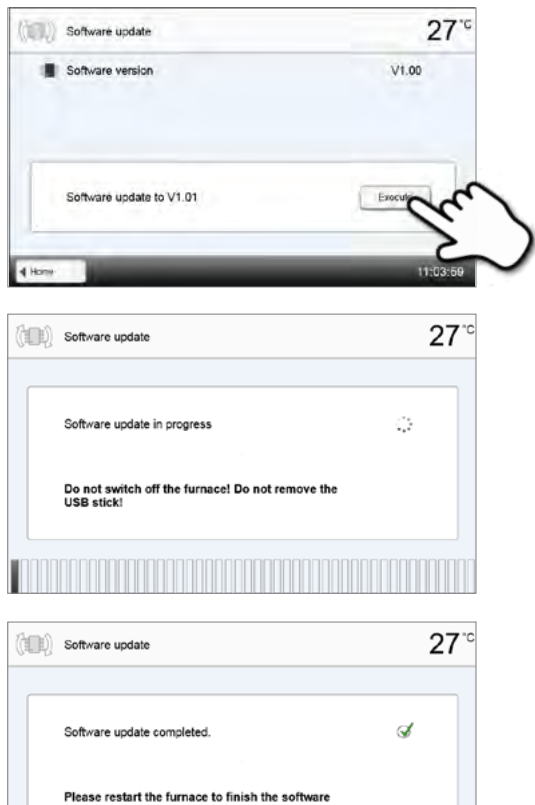

**4. Завершите обновление программного обеспечения** Появляется одно из следующих сообщений:

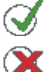

Обновление выполнено успешно Обновлен

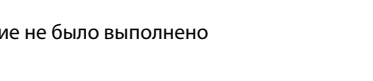

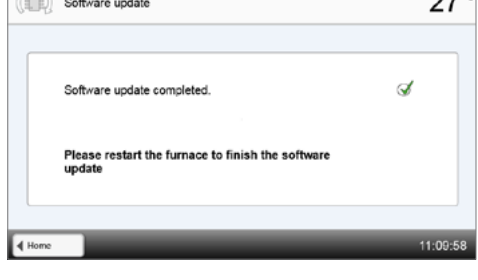

Для завершения обновления программного обеспечения печь следует выключить и опять включить через 5 секунд посредством сетевого выключателя в задней части печи.

#### **4.6 Диагностика**

В домашнем экране HOME перейти на вторую страницу, нажать на кнопку **[Диагностика].**

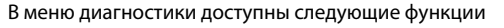

- Тесты (например, тест вакуума, тест нагревателя и т.д.)
- Таблица ошибок (сохраненные сообщения об ошибках)
- Удаленная диагностика
- Сервис
- Таблица протокола
- DSA протокол

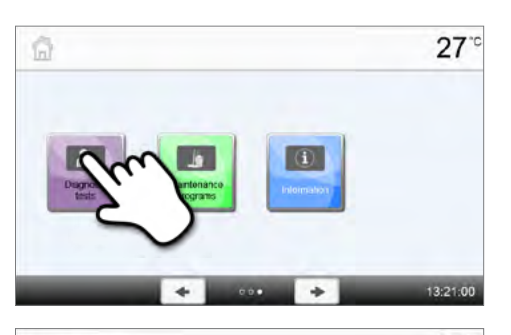

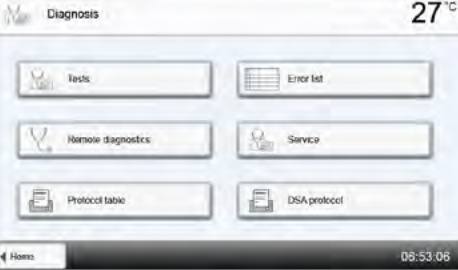

#### **Тесты (тестовые программы)**

#### **– Тестовая программа вакуумного насоса**

С помощью тестовой программы вакуумного насоса автоматически проверяется вакуумная система печи, производительность создания вакуума и герметичность. При этом измеряется и отображается достигаемое (минимальное) давление в мБар. Если давление ниже 80 мБар (гПа), производительность создания вакуума является достаточной.

#### **– Тест нагревателя**

При помощи тестовой программы нагревателя может быть автоматически проверено качество нагревательного муфеля. Тест муфеля должен проводиться только при пустой камере обжига, поскольку любой объект в камере (например, обжиговый трегер) может повлиять на результат теста. Проверку муфеля следует проводить сразу после включения прибора, перед началом работ по обжигу. При слишком горячей печи информация о качестве муфеля может быть ошибочной.

#### **– Тест клавиатуры**

При каждом нажатии на кнопку пленочной клавиатуры или тестовую кнопку раздается подтверждающий короткий звуковой сигнал.

#### **– Тест дисплея**

Два противофазных узора шахматной доски попеременно отображаются на дисплее. Таким образом, можно визуально проверить каждый экранный пиксель.

#### **– Тест Оптического Индикатора Состояния (OSD)**

Тест Оптического Индикатора Состояния проверяет корректность работы светодиодов индикатора. Во время теста индикатор мигает разными цветами.

#### **Таблица ошибок**

Каждое сообщение об ошибке сохраняется в таблице ошибок. Кнопки Вправо/Влево используются для прокрутки списка. Показываются последние 20 сообщений об ошибках.

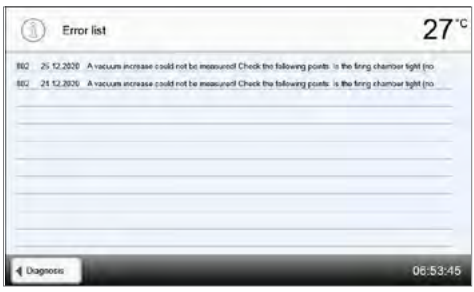

#### **Удаленная диагностика**

Функция удаленной диагностики поможет Вам в случае возможной проблемы с печью Programat и обеспечивает легкую коммуникацию между пользователями и сервисом Ivoclar Vivadent.

Если диагностическая функция выполняется, печь формирует диагностический файл, который автоматически сохраняется на USB-носителе. Файл может быть отправлен по электронной почте или проанализирован с помощью программы PrograBase X10 на компьютере.

Диагностический файл предоставляет информацию о печи (например, версия установленного программного обеспечения, установленные режимы и др.), данные об использовании (например, количество рабочих часов, количество часов обжига и др.), данные калибровки (например, калибровочные значения, дата последней калибровки и т.д.), результаты тестирования и сохраненные сообщения об ошибках.

#### **Формирование диагностического файла в несколько шагов:**

#### **1. Откройте функцию диагностики**

Нажмите кнопку **[Удаленная диагностика]** в меню диагностики.

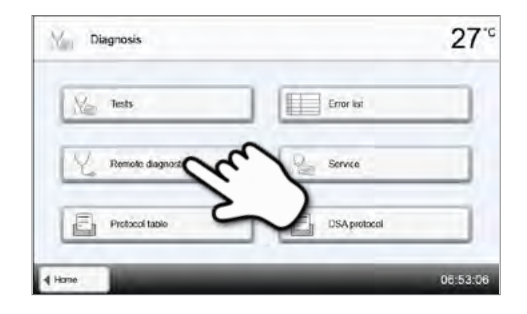

#### **2. Сформируйте диагностический файл**

Подключите USB носитель к печи. Нажмите кнопку **[Выполнить].**

### **3. Когда диагностический файл сформирован, появляется одно из следующих сообщений:**

Диагностика прошла успешно

Диагностика не была завершена

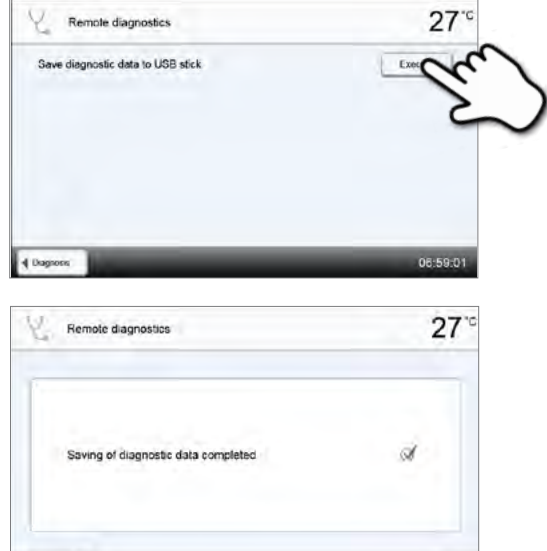

06:59.24

#### **4. Перешлите или проанализируйте файл диагностики**

Подключите USB-носитель к компьютеру. Файл может быть проанализирован посредством программы PrograBase X10 или отправлен на любой адрес электронной почты. Для этого, компьютер должен быть подключен к сети Интернет.

4 Diagone

Если печь подключена к компьютеру по локальной сети, файл также может быть напрямую загружен, выслан на электронную почту или проанализирован в программе PrograBase Х10.

#### **Протоколирование**

Если функция протоколирование была активирована в меню Настройки, в таблице сохраняются последние 20 протоколов обжига. Сохраненные протоколы могут быть распечатаны из этой таблицы, переданы на компьютер или стерты.

#### **Сервисное меню**

Это меню защищено паролем и используется только при обслуживании в сервисной службе Ivoclar Vivadent.

#### **DSA протоколы**

Результаты последних 20 DSA анализов сохраняются. Сохраненные протоколы могут быть распечатаны из этой таблицы, переданы на компьютер или стерты.

#### **4.7 Программы обслуживания**

В домашнем экране HOME перейти на третью страницу, нажать на кнопку **[Программы обслуживания].**

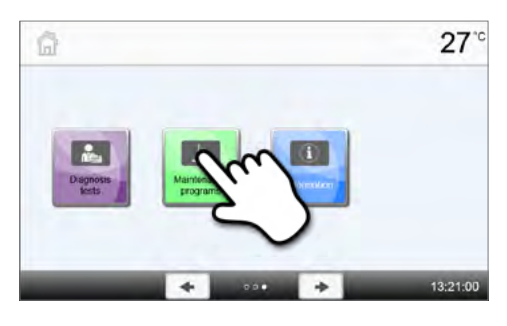

В меню обслуживания доступны следующие программы:

- Программа очистки
- Положение Сервиса

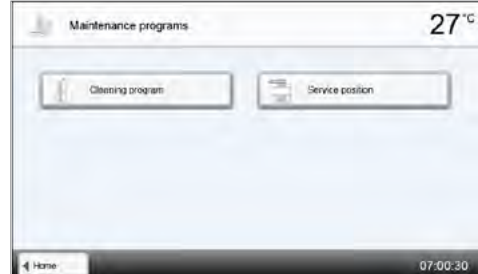

#### **Программа очистки**

Камера обжига очищается во время выполнения Программы очистки. После выполнения Программы очистки рекомендуется откалибровать прибор.

#### **Положение Сервиса**

Для проведения очистки камеры обжига или извлечения упавших объектов печь должна быть приведена в Положение сервиса. Для этого головка печи отводится от зоны обжига для предоставления доступа к камере обжига.

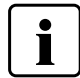

Камера обжига и сам прибор должны быть холодными для проведения очистки.

Положение Сервиса активируется с помощю шагов:

#### **1. Откройте Положение Сервиса**

В домашнем экране HOME перейдите на третью страницу, нажмите на кнопку [Программы обслуживания]. Нажмите кнопку **[Положение Сервиса]** в меню обслуживания.

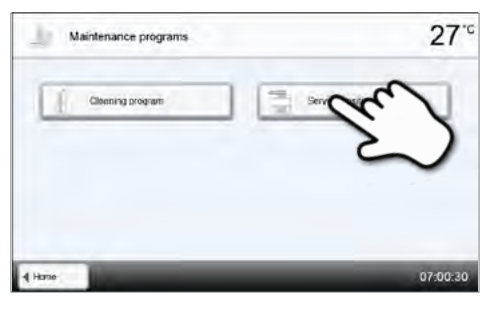

#### **2. Активация Положения Сервиса**

Нажмите кнопку **[**Запуск Положения Сервиса**]**. Головка печи перемещается в более выское чем обычно положение.

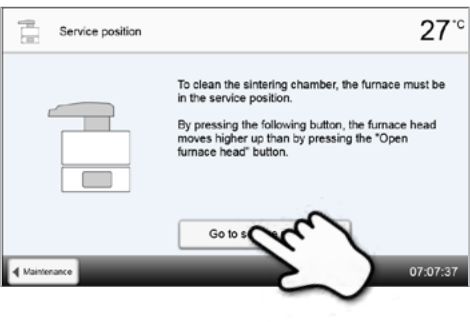

#### **3. Поворот головки печи**

Поверните головку печи влево на 90° до остановки. Головка печи фиксируется в этом пололжении.

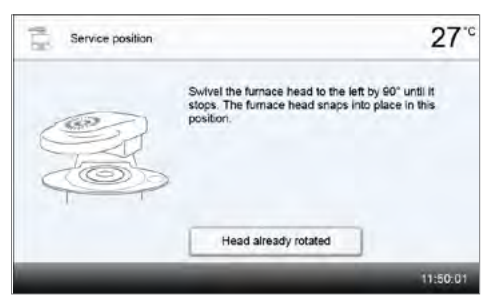

 $27°$ 

11:50:34

ering table can be moved with the button<br>ırnace head" and "Open furnace head" and<br>with "STOP".

Once the cleaning of the sintering chamber is<br>completed, press the button below.

End service

#### **4. Очистка камеры обжига**

Столик для спекания можно перемещать с помощью кнопок **[Открыть головку печи]** и **[Закрыть головку печи].** Камера обжига теперь открыть и ее можно очищать.

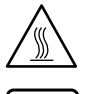

Нагревательные элементы могут еще быть теплыми и есть опастность ожога.

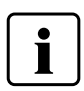

Используйте только пылесос с фильтром Hepa для очистки камеры обжига. Не используйте сжатый воздух.

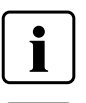

Реставрации, упавшие в камеру обжига со столика для спекания, не могут быть использованы дальше.

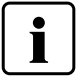

Не следует касаться нагревательных элементов во время очистки (например, пылесосом). Нагревательные элементы могут быть повреждены.

t

Service position

#### **5. Завершение очистки**

После окончания очистки нажмите кнопку **[Завершите очистку]**. Столик для спекания перемещается в верхнее положение.

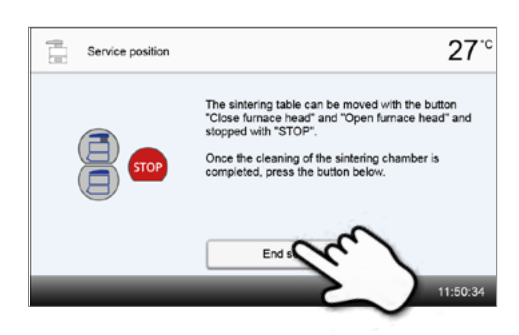

#### **6. Поворот головки печи**

Поверните головку печи вправо на 90° до остановки. Головка печи фиксируется в этом пололжении.

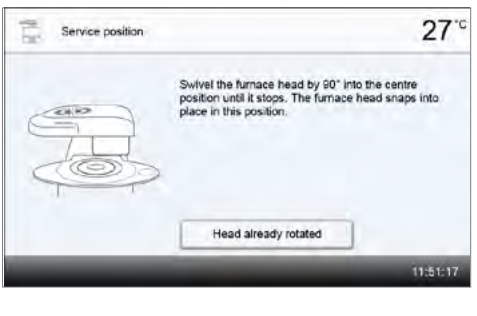

#### **7. Завершение Положение Сервиса**

Нажмите кнопку **[Выключить Положение Сервиса].** Головка печи закрывается, и печь готова к работе.

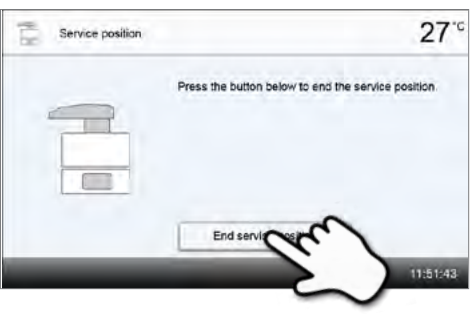

#### **5 Функции мультимедиа**

Programat оснащен мультимедийными функциями, такими как показ фотографий, MP3 и видео плеер. Печь также оснащена встроенной памятью. Изображения могут быть сохранены в памяти с помощью программного обеспечения PrograBase Х10. Чтобы использовать все мультимедийные функции без PrograBase X10, должен быть подключен USB-носитель, содержащий всю необходимую информацию.

#### **5.1 Показ фотографий**

В домашнем экране HOME перейти на вторую страницу, нажать на кнопку **[Фотографии]**.. Могут отображаться изображения в формате JPEG.

#### **1. Выберите папку**

С помощью кнопок со стрелками можно перелистывать папки. Нажатием кнопки **[Открыть]** папка открывается.

#### **2. Просмотр имеющихся изображений**

С помощью кнопок со стрелками можно просматривать изображения.

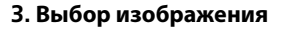

В правой части экрана можно выбрать желаемое изображение. В левой части экрана выполняется его предварительный просмотр.

#### **4. Удаление изображения**

Изображение может быть удалено нажатием кнопки **[Корзина]**.

#### **5. Переход в полноэкранный режим**

Нажатием на соответствующую кнопку можно перейти в полноэкранный режим.

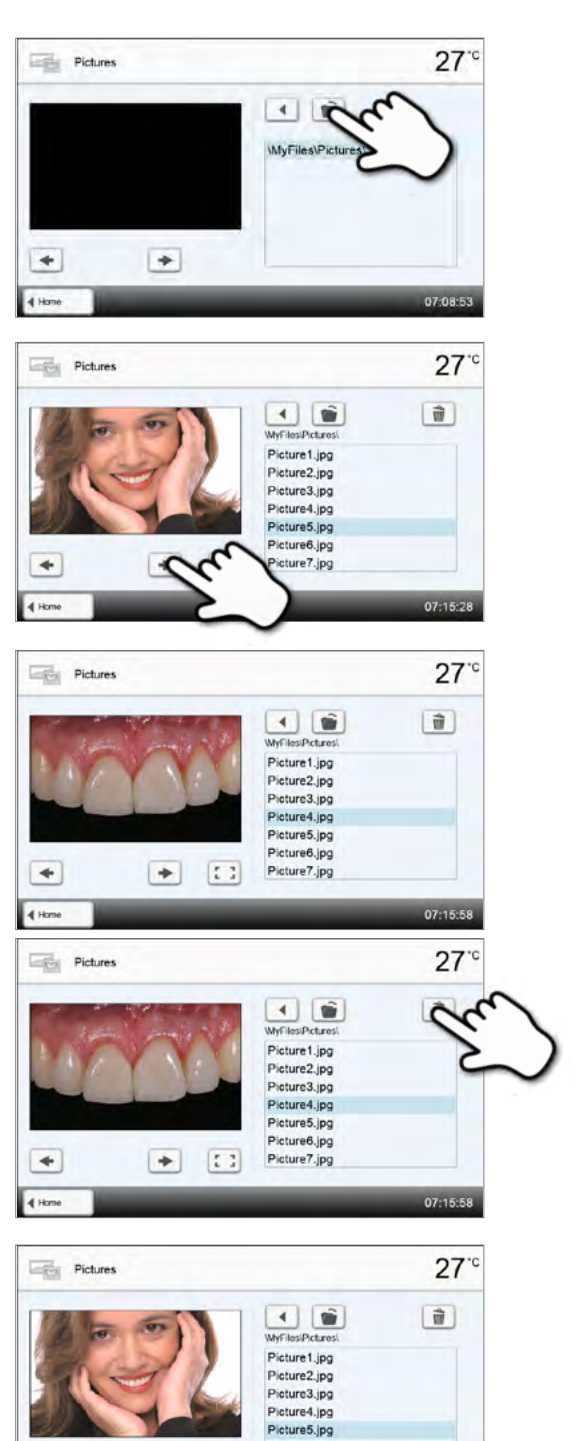

 $\ddot{\phantom{1}}$ 

 $\Rightarrow$  $\mathbb{E}$ 

#### **6. Полноэкранное изображение**

В полноэкранном режиме можно просматривать имеющиеся изображения. Нажатием соответствующих кнопок можно поворачивать изображения или закрыть полноэкранный режим.

#### **7. Масштабирование изображений**

В полноэкранном режиме изображение можно увеличивать или уменьшать. Чтобы активировать функцию масштабирования, нажимайте на дисплей в течение секунды, после чего проведите пальцем в правый верхний угол для увеличения или в левый нижний для уменьшения картинки.

#### **8. Перемещение по изображению**

Увеличенное изображение можно перемещать в любом направлении. Для этого нажмите на экран пальцем и передвигайте изображение в желаемом направлении.

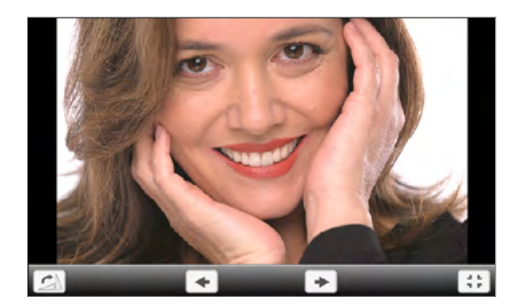

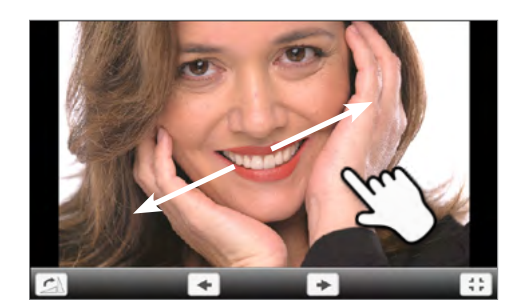

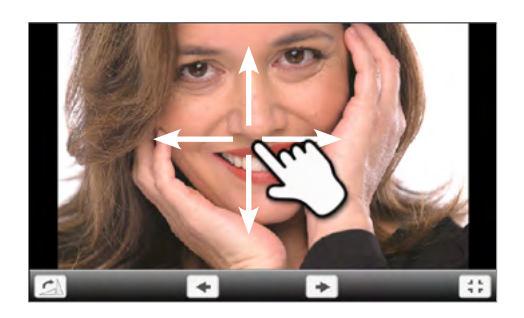

Для возврата на домашний экран (HOME) нажмите либо сенсорную кнопку [Домой (HOME)] на панели навигации или клавишу HOME на пленочной клавиатуре.

#### **5.2 MP3 плеер**

П

В домашнем экране HOME перейти на вторую страницу, нажать на кнопку [Музыка]. Могут проигрываться музыкальные файлы в формате mp3.

#### **1. Выберите папку**

С помощью кнопок со стрелками можно перелистывать папки. Нажатием кнопки **[Открыть]** папка открывается.

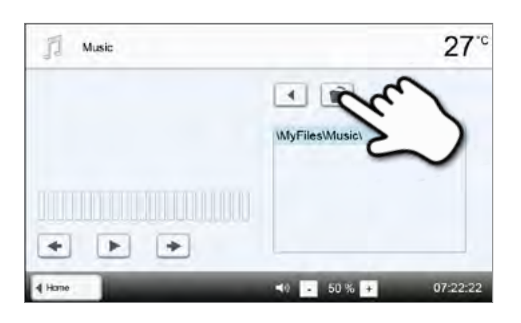

### $\sqrt{2}$  Music  $27^\circ$  $4 | 6$ Song1.mp3 Song1.mp3 Song2.mp3 Song3.mp3  $\mathbf{u}$ 50%

#### **2. Выбор музыкального файла**

В правой части экрана можно выбрать желаемый файл.

#### **3. Элементы воспроизведения**

Нажатием соответствующих кнопок можно переходить к следующему или предыдущему файлу, а также начать или прекратить (или приостановить) воспроизведение. По окончании одного файла автоматически начинает воспроизводиться следующий.

#### **4. Удаление файла**

**5. Настройка громкости**

Для регулировки громкости используются соответствующие кнопки на дисплее.

Файл может быть удален нажатием кнопки **[Корзина].**

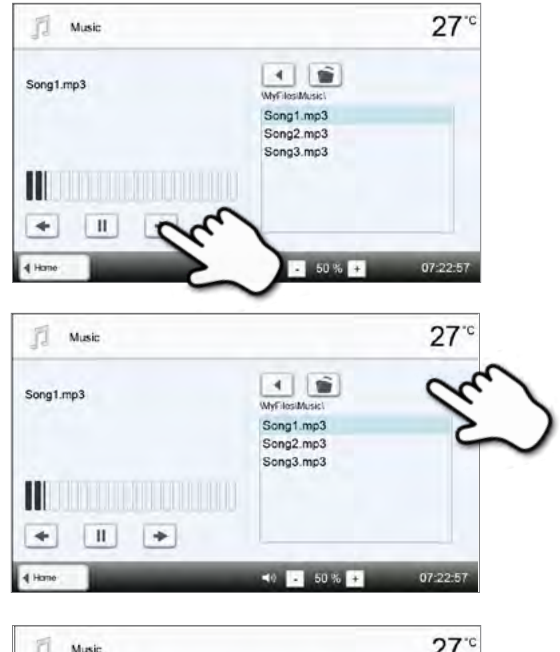

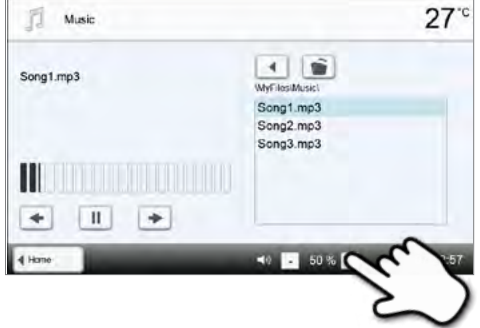

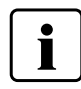

Для возврата на домашний экран (HOME) нажмите либо сенсорную кнопку [Домой (HOME)] на панели навигации или клавишу HOME на пленочной клавиатуре. Это не остановит воспроизведение музыки. Остановка воспроизведения возможна только нажатием соответствующих кнопок медиаплеера (см. Шаг 2).

#### **5.3 Видеоплеер**

В домашнем экране HOME перейти на вторую страницу, нажать на кнопку **[Видео].** Могут воспроизводиться видофайлы в формате WMV.

#### **1. Выберите папку**

С помощью кнопок со стрелками можно перелистывать папки. Нажатием кнопки **[Открыть]** папка открывается.

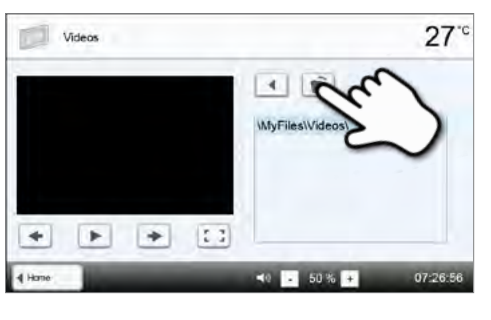

#### **2. Выберите видео**

В правой части экрана можно выбрать желаемый видеофайл. В левой части экрана выполняется его предварительный просмотр.

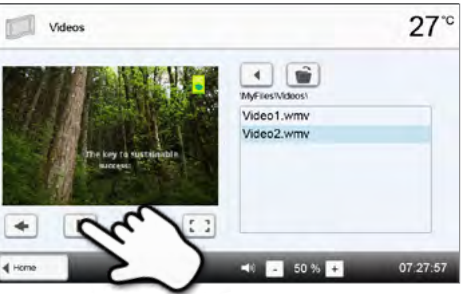

#### **3. Элементы воспроизведения**

Нажатием соответствующих кнопок можно переходить к следующему или предыдущему видеофайлу, а также начать или прекратить (или приостановить) воспроизведение. По окончании одного видеофайла автоматически начинает воспроизводиться следующий

#### **4. Удаление видео**

Видео может быть удалено нажатием кнопки **Корзина.**

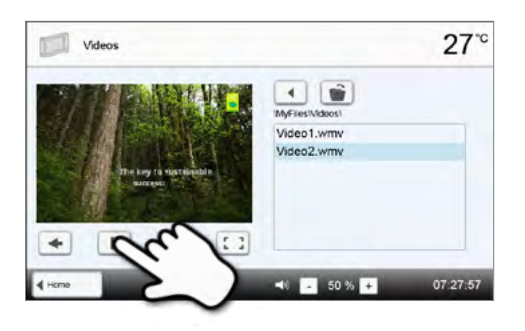

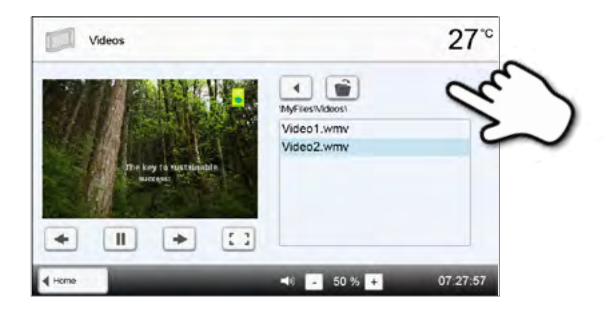

 $(1 - 1)$ Video1.wmv Video2 wmv

 $\mathbf{u}$ 

4 章 Video1.wmv Video2.wmv

 $\sqrt{1}$ Video

 $\blacktriangleleft$ 

4 Hon

 $\sqrt{1}$ Videos

 $\rightarrow$ 

 $\mathbf{H}$ 

 $\Box$ 

 $+$ 

 $\boxed{1}$ 

 $27^\circ$ 

 $27^\circ$ 

#### **4. Настройка громкости**

Для регулировки громкости используются соответствующие кнопки на дисплее.

#### **5. Переход в полноэкранный режим**

Нажатием на соответствующую кнопку можно перейти в полноэкранный режим.

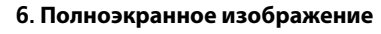

Нажатием на соответствующую кнопку можно закрыть полноэкранное изображение, а также изменить громкость звука.

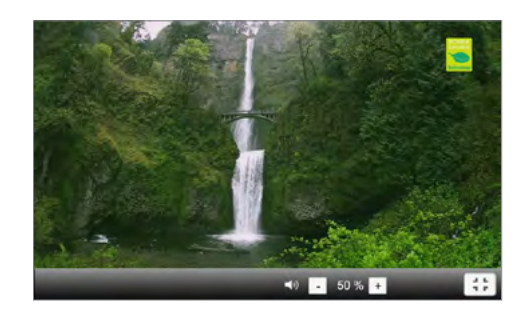

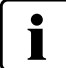

Для возврата на домашний экран (HOME) нажмите либо сенсорную кнопку [Домой (HOME)] на панели навигации или клавишу HOME на пленочной клавиатуре.

#### **6 Функции Помощника выбора цвета (DSA)**

Programat CS6 имеет функцию выбора цвета зубов из трех предложенных вариантов. Процесс выбора

состоит из 2 частей:

- Выбор 3 вариантов цвета зубов и подготовка изображения с участием пациента в клинике
- Оценка изображения с помощью функции DSA в Programat CS6 в лаборатории

Следующие указания касаются лабораторной части процесса.

#### **Применение фукции DSA**

Нажмите кнопку **[DSA]**, чтобы запустить Функцию Помощника выбора цвета (DSA).

#### **1. Выбор источника изображения**

После запуска функции предлагаются 2 варианта расположения изображения: Сохраните изображение зубов на накопителе USB в формате JPEG и подсоедините накопитель к печи. Как альтернатива, изображение может быть передано из компьютера с помощью ПО PrograBase X10 или приложения Programat app.

#### **Внутренняя память:**

Изображение может быть сохранено в памяти печи с помощью ПО PrograBase X10 или приложения Programat app. Для этого подсоедините печь к сети через WLAN или LAN.

#### **Внешняя память:**

USB накопители можно подключить к печи и использовать, как источник изображения.

#### **2. Выбор изображение и запуск анализа**

Необходимый файл jpg можно выбрать на правой части экрана. На левой части отображается его предварительный вид.

Переключение между файлами jpg производится кнопками (Вверх/Вниз).

Папака может быть открыта кнопкой [Open]. Выход из папки производится кнопкой [Back].

Файл может быть удален с помощью кнопки [Delete].

Чтобы начать анализ, нужно нажать на зеленую кнопку.

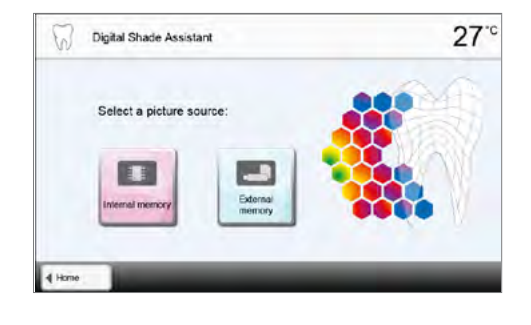

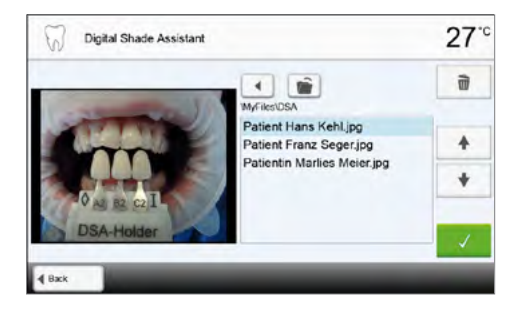

#### **3. Автоматический анализ производится**

Во время автоматического анализа на дисплее отображается следующее изображение.

#### **4. Результаты автоматического анализа**

Анализируемый зуб (зеленые границы) и три референтных варианта цвета и их ориентация автоматически распознаются. Программное обеспечение сравнивает цвет зуба с референтными цветами.

Результат проведенного анализа отображается на анализируемом зубе и на правой части экрана отображется выбранный цвет. (цвет В2 в примере).

#### **5. Проведение анализа вручную**

Положение для ручного анализа может быть выбрано нажатием на кнопку **[Manual]**. Синий прямоугольник можно перемещать на экране с помощью пальца.

Ручной анализ может быть запущен зеленой кнопкой.

Положение референтной зоны может быть изменено с помощью кнопки **[Position].**

#### **6. Результат ручного анализа**

Выбранная вручную зона сравнивается с тремя референтынми вариантами цвета. Как результат появляется наиболее близкий вариант цвета.

На правой части экрана отображаются результаты анализа в виде диаграммы:

L –> Яркость

B, A –> Насыщенность

Синий прямоугольник отображает выбранную для анализа зону. Дополнительно отображаются результаты анализа всез 3 референтных цветов.

Ручной анализ можно проводить любое количество раз.

Вы можете переключаться между результатами автоматической и ручного анализа с помощью кнопок со стрелками.

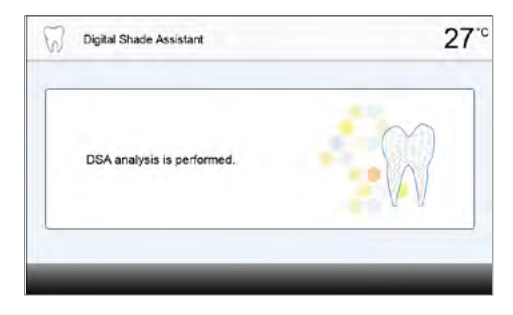

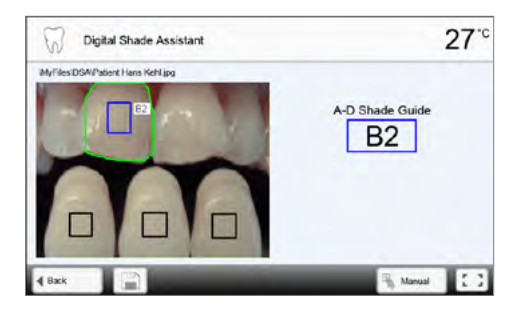

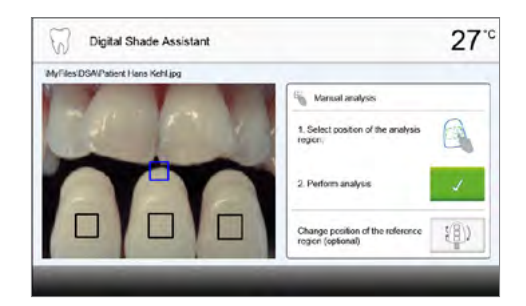

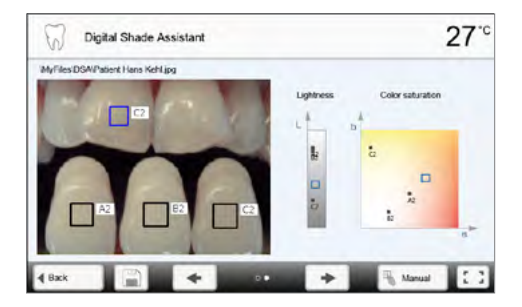

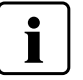

Пожалуйста, обратитесь к специализированной литературе для подробной информации о применяемом цветовом пространстве.

#### **7. Проверка референтных цветов (корректировка)**

Если референтные цвета не могуть быть корректно распознаны, появляется следующее изображение. Распознанные цвета отображаются в трех кнопках под изображением. Если необходимо, цвет может быть изменен нажатием на соотвующую кнопку.

Анализ запускается зеленой кнопкой.

 $27^\circ$ 0 Digital Shade Assistant MyFd ? Labels  $\Diamond$ BL<sub>3</sub> **BL** 1. Check **Concretion** DOA IL  $1 - 1$ 3 Perform analysis 81.3 81.4 81 A - D Shade Guide

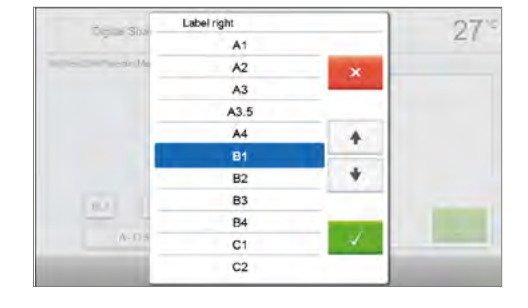

 $27^\circ$ 

A-D Shade Guide **B1** 

#### **8. Перемещения выбираемой зоны зуба и увеличение изображения**

Зона на зубе может быть перемещена на экране с помощью пальца.

Двойное нажатие на экран приводит к увеличению или уменьшению изображения.

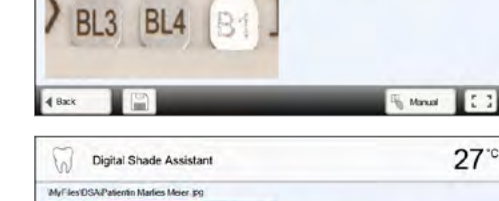

7

**WyFilesVDSAYP** 

Digital Shade Assistant

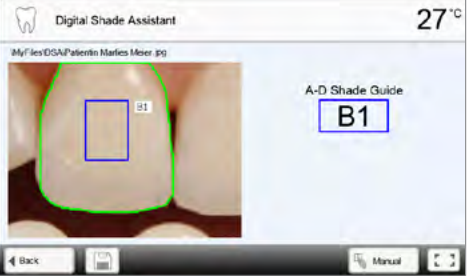

#### **9. Просмотр на полном экране**

Кнопка **[full screen]** служит для переключения в полноэкраный режим и выхода из него.

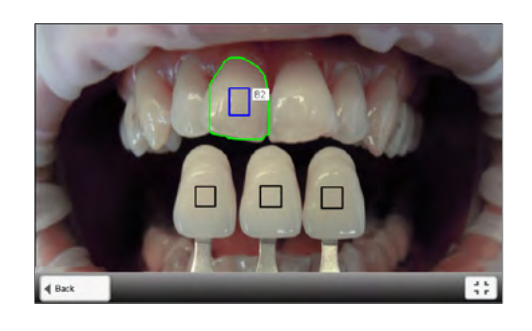

#### **10 Функция LOG**

Результаты анализа могут быть сохранены как файл нажатием кнопки [Disk]. Файл может быть распечатан с помощью ПО PrograBase X10 или сохранен как pdf файл.

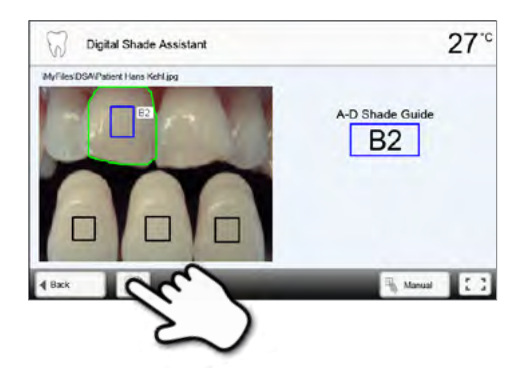

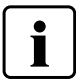

Результаты применения функции DSA в большой степени зависят от предлагаемых вариатов референтных цветов и качества изображения. Выбранный в результате анализа цвет наиболее близок цвету зуба. **Результат будет некорректным, если референтные варианты зубов выбраны не правильно и при плохом качестве изображения.**

# Практическое использование

Далее будет описан процесс проведения обжига с помощью одной программы Ivoclar Vivadent и одной индивидуальной программы.

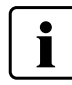

**Если реставрация упала в камеру обжига, извлеките ее с помощью процедуры Положение сервиса перед запуском следующей программы. Иначе изоляция камеры может быть повреждена.**

#### **1 Правильная загрузка печи**

#### **Загрузка для спекания**

До 3 объектов могут быть расположены для на столике для спекания в камере обжига. Убедитесь, что объекты не соприкасаются, т.к. в противоном случае может произойти их взаимное спекание. Для подробной информации ознакомьтесь с инструкцией на спекаемый материал. Объекты должны быть расположены на столике в пределах круга, ограниченного кольцевой канавкой.

Чтобы достичь оптимальных результатов спекания, объекты следует распологать на окклюзионной или вестибулярной поверхностях (не на пришеечный край). Массивные понтики следует размещать ближе к поверхности столика.

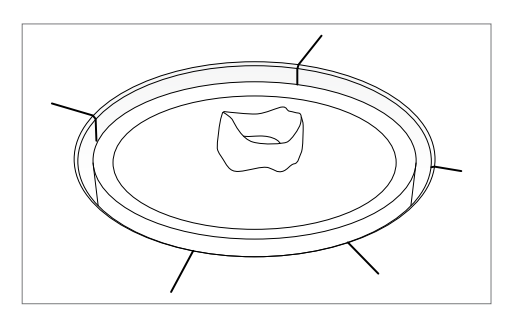

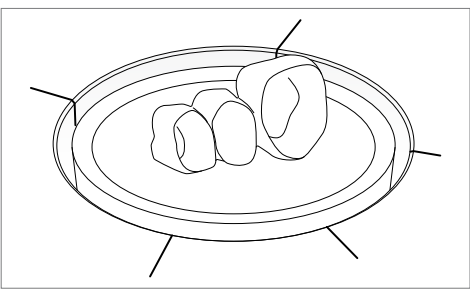

**Используйте специальные шипцы из комплекта поставки для размещения объектов на столике в камере обжига. Не используйте дополнительные столики для спекания.**

**Есть специальные программы спекания, включающие предварительную сушку влажных реставраций из IPS e.max ZirCAD после фрезерования. Дополнительная предварительная сушка не требуется.**

**Для влажных отфрезерованных реставраций из оксида циркония не следует деактивировать программу предварительной сушки"ZrO<sup>2</sup> wet". Не следует выбирать другой процесс предварительной сушки.**

Извлеките объекты из печи после окончания программы спекания и расположите их для остывания на подставке для объектов **а**. Используйте для извлечения щипцы.

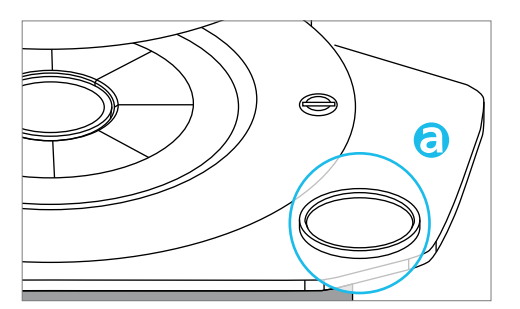

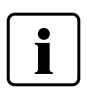

**Не используйте для извлечения горячих объектов щипцы с металлическими поверхностями! Не размещайте горячие объекты непосредственно на подставке для объектов! Остывание может быть слишком быстрым в некоторых областях, что может привести к появлению трещин на объектах.**

#### **Загрузка для программ глазурования и кристаллизации**

Для программ глазурования и кристаллизации, не более 4 объектов

или один мост должны быть размещены на столике для кристаллизации. Только пины из комплекта поставки и IPS Object Fix Putty/Flow могут применяться для фиксации объектов. Для

подробной информации ознакомьтесь с инструкцией на соответствующий материал.

Разместите столик для кристаллизации в центре столика для спекания в камере обжига, используя щипцы. Если только одна коронка расположена на столике, расположите столик для кристаллизации таким образом, чтобы коронка находилась примерно в центре столика для спекания.

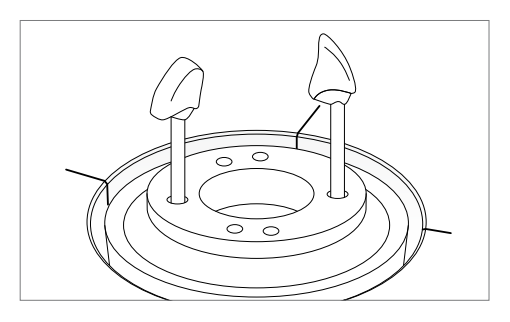

**Столик для кристаллизации должен располагаться в центре столика для спекания в пределах круга, ограниченного кольцевой канавкой.**

**Отверстия в столике для кристаллизации по разному расположены для оптимального размещения моста.**

**Предварительную сушку не следует деактивировать для программ глазурования и кристаллизации.**

Извлеките столик для кристаллизации из печи после окончания программы глазурования или кристаллизации и расположите его для остывания на подставке для объектов.

#### **2 Обжиг по программе Ivoclar Vivadent**

#### **1. Включите печь**

I

Включите печь выключателем на задней панели. Печь проведет автоматическую самодиагностику.

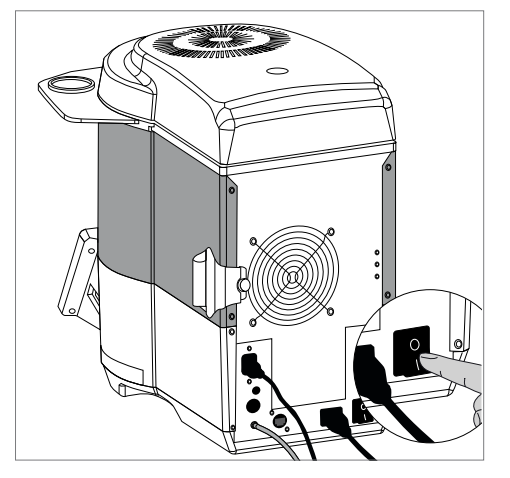

#### **2. Выберите программу**

После самодиагностики на дисплее появится программный экран. Выберите необходимую программу, используя кнопки **[Стрелки].**

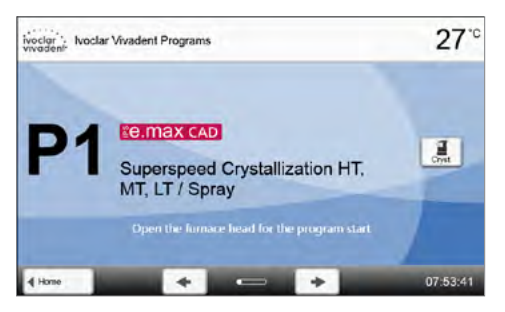

#### **Предварительная сушка**

Для защищенных от изменений программ Ivoclar Vivadent программа предварительной сушки может быть изменена кнопкой **[**Предварительная сушка**]**.

Для оксида циркония:

–  $\,$  "Off" для сухого фрезерования или "ZrO $_2$  wet" для влажного фрезерования

#### Для кристаллизации:

- "Cryst." только для кристаллизации или совмещенной с глазурованием spray
- "Glaze" для глазурования spray или paste

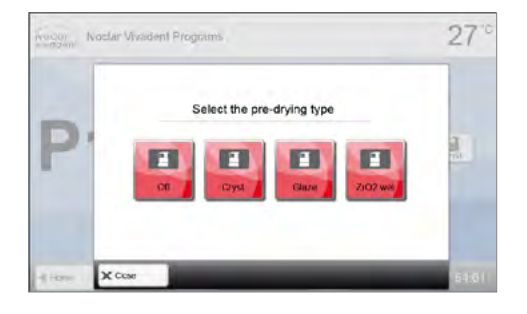

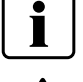

Предварительная сушка всегда должна быть активирована для программ кристаллизации.

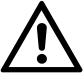

Удостоверьтесь, что для реставрации выбраны корректные программа и материал. Печь может быть повреждена, если материал и программа не соответсвуют друг другу.

#### **3. Загрузите печь**

Откройте печь кнопкой **ОТКРЫТЬ ГОЛОВКУ ПЕЧИ** и поместите объект обжига в печь.

#### **4. Запустите программу**

Нажмите на кнопку СТАРТ, программа запускается, Оптический Индикатор Состояния OSD горит красным цветом. Примерное время до окончания программы отображается на дисплее.

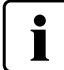

**Запуск программы возможен только при открытой головке печи.**

#### **5. Окончание программы**

В конце программы головка печи открывается автоматически.

Извлеките из печи с помощью щипцов объекты из оксида циркония только после того, как они больше не имеют ярко красный цвет. Подождите 5 минут после окончания программы, прежде чем извлекать объекты. Разместите объекты на подставке для объектов обжига.

#### **ИЛИ**

Извлеките столик для кристаллизации из печи и расположите его для остывания на подставке для объектов.

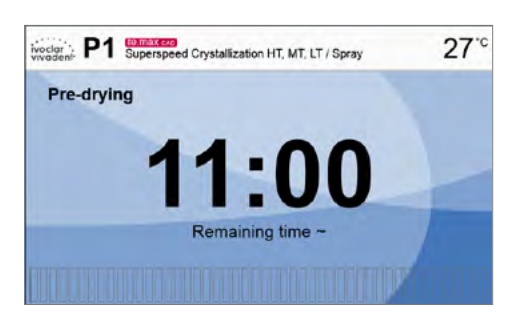

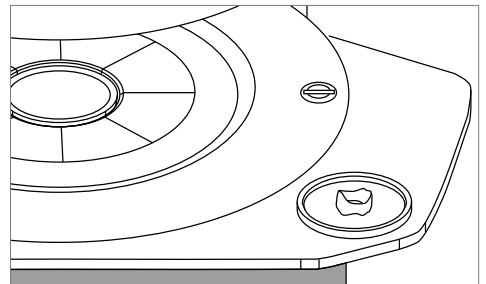

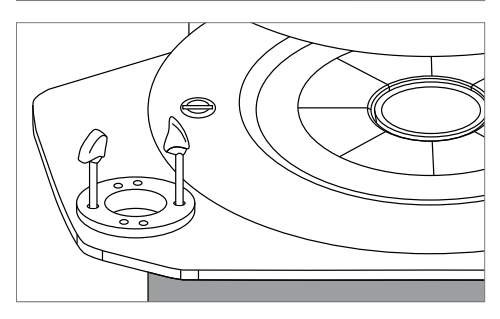

Дайте объектам остынуть перед продолжением работы с ними.

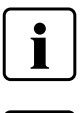

При открытой головке печи температура в камере обжига выше, чем отображается на дисплее. В зависимости от прогрммы это может занять до 20 мин или больше, прежде чем камера обжига охладится достаточно для запуска новой программы.

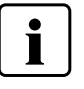

Новая реставрация может быть размещена в камере обжига только после снижения температуры до 700°C для программ спекания или до 400°C для программ кристаллизации и глазурования.

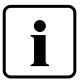

Для ускорения процесса охолождения камеры обжига закройте головку печи на половину. В этом случае теплый воздух может выходить из камеры намного быстрее.

#### **3 Обжиг по индивидуальной программе**

#### **1. Включите печь**

Включите печь выключателем питания на задней стенке печи. Печь выполнит автоматическую самодиагностику.

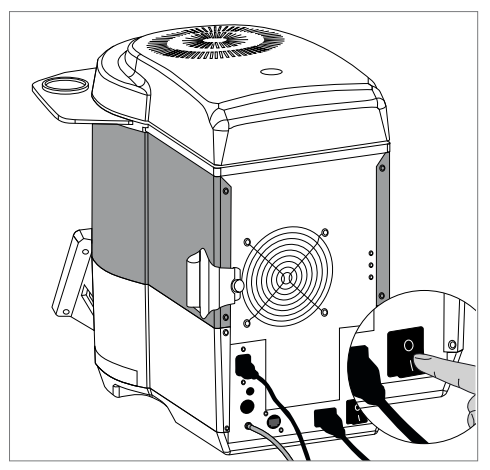

**2.** После окончания самодиагностики появится экран с программами. Для возврата на домашний экран нажмите кнопку [Домой (HOME)]

#### **3. Выберите тип программы**

Выберите тип программы для индивидуальной программы.

#### **4. Выберите программу**

Выберите необходимую индивидуальную программу, используя кнопки [Стрелки].

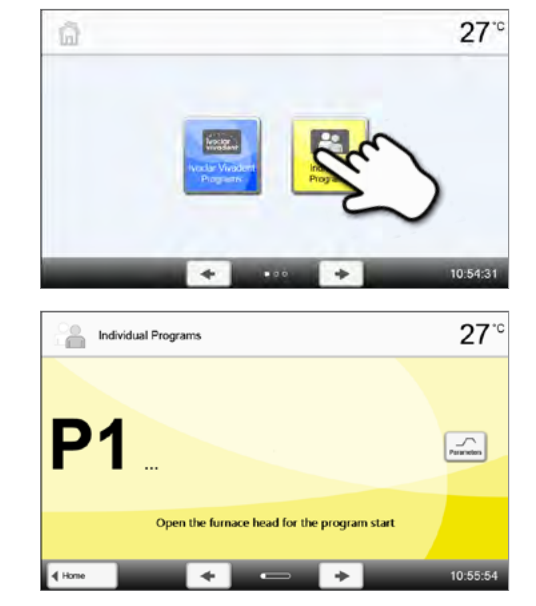

#### **5. Задайте параметры**

Задайте индивидуальные параметры и создайте нужную программу обжига.

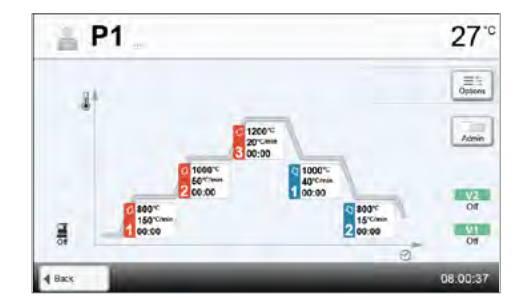

#### **Предварительная сушка**

Для защищенных от изменений программ Ivoclar Vivadent программа предварительной сушки может быть изменена кнопкой **[Предварительная сушка]**.

Для оксида циркония:

–  $\,$  "Off" для сухого фрезерования или "ZrO $_2$  wet" для влажного фрезерования

#### Для кристаллизации:

- "Cryst." только для кристаллизации или совмещенной с глазурованием spray
- "Glaze" для глазурования spray или paste

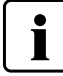

Предварительная сушка всегда должна быть активирована для программ кристаллизации.

#### **6. Загрузите печь**

Откройте печь кнопкой **[ ОТКРЫТЬ ГОЛОВКУ ПЕЧИ]** и поместите объект обжига в печь.

#### **7. Запустите программу**

Нажмите на кнопку СТАРТ, программа запускается, Оптический Индикатор Состояния OSD горит красным цветом. Примерное время до окончания программы отображается на дисплее.

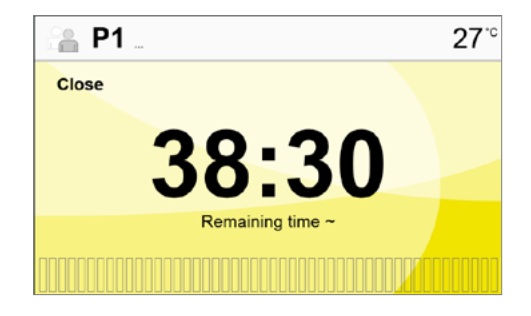

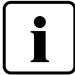

Отоброжаемое время до окончания программы может отличаться от реального, если заданы большие значения параметров для фазы охолождения.

#### **8. Окончание программы**

В конце программы головка печи открывается автоматически.

Извлеките из печи с помощью щипцов объекты из оксида циркония только после того, как они больше не имеют ярко красный цвет. Подождите 5 минут после окончания программы, прежде чем извлекать объекты. Разместите объекты на подставке для объектов обжига.

#### **ИЛИ**

Извлеките столик для кристаллизации из печи и расположите его для остывания на подставке для объектов.

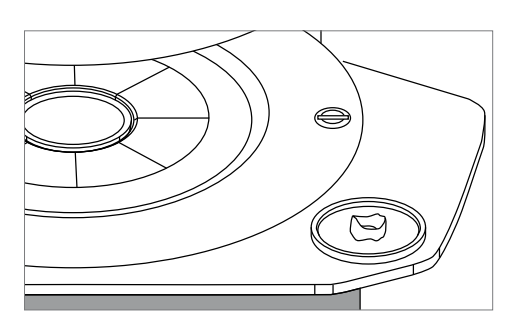

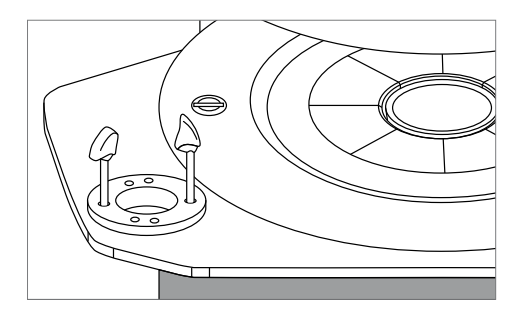

Дайте объектам остынуть перед продолжением работы с ними.

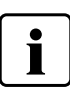

При открытой головке печи температура в камере обжига выше, чем отображается на дисплее. В зависимости от прогрммы это может занять до 20 мин или больше, прежде чем камера обжига охладится достаточно для запуска новой программы.

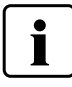

Новая реставрация может быть размещена в камере обжига только после снижения температуры до 700°C для программ спекания или до 400°C для программ кристаллизации и глазурования.

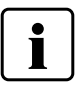

Для ускорения процесса охолождения камеры обжига закройте головку печи на половину. В этом случае теплый воздух может выходить из камеры намного быстрее.

# Техобслуживание, очистка и диагностика

В этой главе описано, какие работы по обслуживанию и очистке можно производить с Programat CS6. При этом будут перечислены только те операции, которые могут производиться персоналом зуботехнической лаборатории. Все остальные действия с прибором могут производиться только в авторизованных сервисцентрах Ivoclar Vivadent квалифицированным персоналом.

### **1 Контроль и техническое обслуживание**

Сроки техобслуживания в большой степени зависят от интенсивности эксплуатации прибора и манеры

работы пользователя, поэтому рекомендуемые сроки являются только ориентировочными.

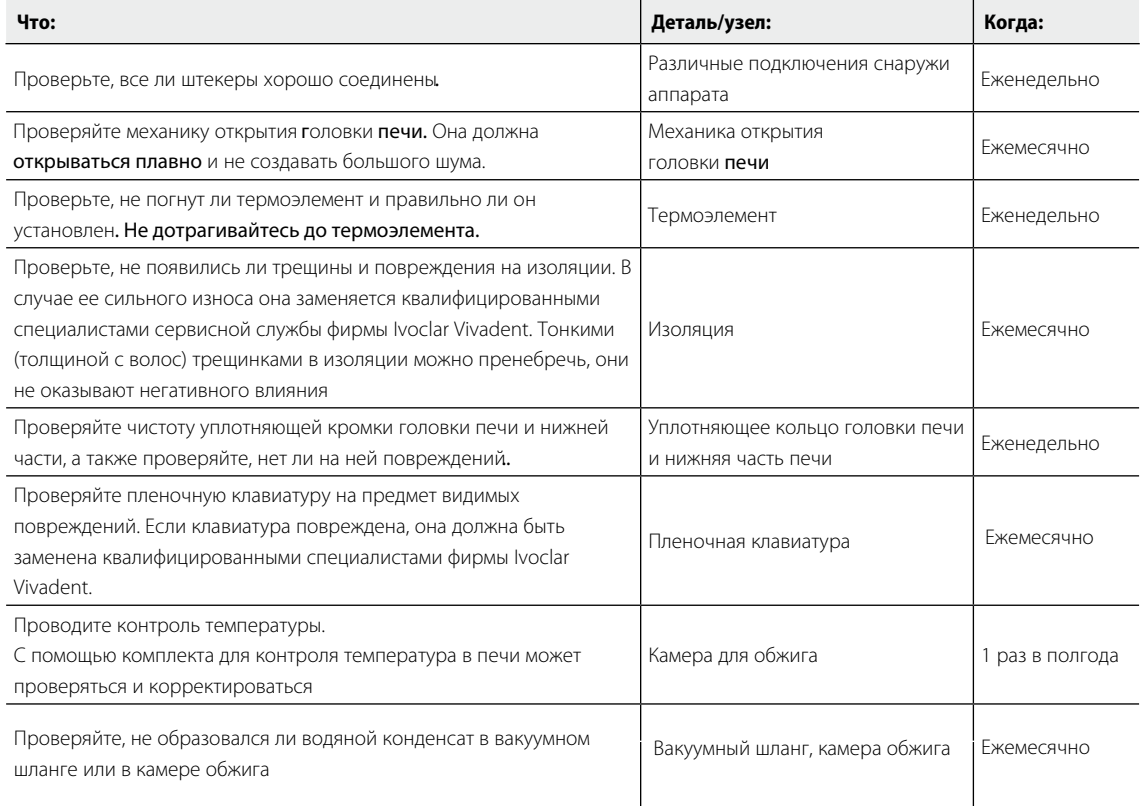

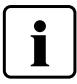

 Этот прибор был разработан для применения в стоматологической лаборатории. Если прибор используется в производственных целях или с его помощью интенсивно проводится обжиг, не исключено преждевременное старение его изнашивающихся деталей. Изнашивающимися деталями являются, например нагревательный муфель, уплотнение головки печи или материал изоляции.

На изнашивающиеся детали гарантия не распространяется. Обратите также внимание на сокращенный срок интервалов сервисного обслуживания.

### **2 Очистка**

Из-за опасности ожога аппарат можно очищать только в холодном состоянии. Для этого нельзя применять никаких чистящих жидкостей. Если головка печи закрыта, температура камеры обжига отображается на дисплее.

Для очистки камеры обжига или визуалного осмотра нагревающих элементов, печь должна быть приедена в Положение сервиса.

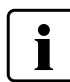

**Перед работами по очистке сетевую вилку печи следует вынуть из розетки.**

Регулярно следует очищать следующие части:

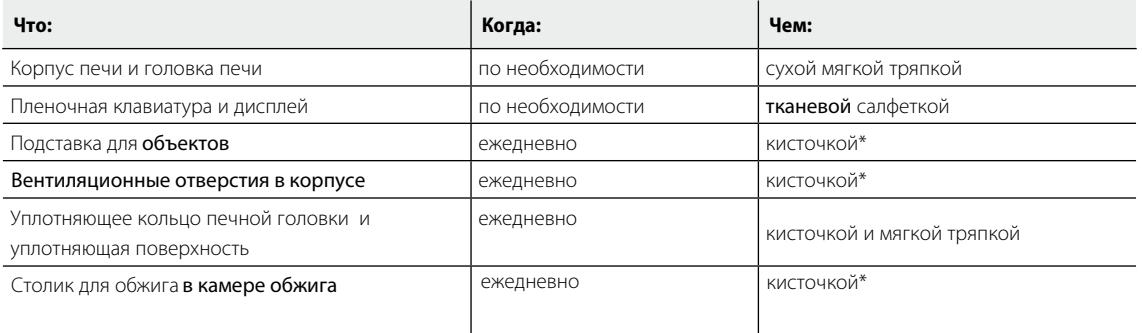

\*Никогда не обдувать сжатым воздухом!

#### **Визуальный контроль камеры обжига и нагревательных элементов**

Камера обжига и нагревательные элементы следует проверить, если реставраций теряют нужный цвет. Для этого печь должна быть приедена в Положение сервиса. Во время процессов спекания, глазурования или кристаллизации в камере обжига не должны находиться посторонние объекты или грязь. Загрязнение может произойти помимо других причин из-за растрескивания оксидного и/или защитного слоя нагревательного элемента.

Такой тип загрязнения может привести к потере оптических свойств (изменению цвета) реставрации.

Если стеклянные частицы или тонкозернистая стеклянная пыль обнаружена во время визуального осмотра, камеру обжига следует очистить. Если реставрации демонстрируют любую потерю цвета, программу очистки необходимо повторять до тех пор, пока оксидный слой и/или защитный слой нагревательных элементов не востановится. Также необходимо поменять столик для обжига.

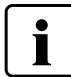

**Если нагревательные элементы касаются изоляции или погнуты таким образом, что они стали касаться изоляции, следует обратиться в Сервисный центр.**

#### **Очистка камеры обжига**

Используйте только пылесос с фильтром Hepa для очистки камеры обжига. Никогда не используйте воздух под давлением для очистки. После очистки пылесосом следует запустить программу очистки. Камера обжига должна быть пустой перед запуском программы.

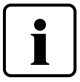

**Не следует касаться нагревательных элементов во время очистки. Они могут быть повреждены.**

#### **Очистка нагревательных элементов**

Программа очистки восстанавливает растрескавшийся оксидный / защитный слой нагревательных элементов. Если после очистительного обжига не наблюдается равномерного защитного слоя на нагревательных элементах, необходимо провести еще несколько очистительных обжигов один за другим с пустой камерой. Перед проведение очистительного обжига нужно почистить камеру.

На левом нагревательном элементе наблюдаются большие области сколов защитного слоя. Правый нагревательный элемент в хорошем стабильном состоянии с безупречным защитным слоем. Очистительный обжиг повторять так часто, пока поверхность не очистится от загрязнений и не будет иметь стеклянный внешний вид.

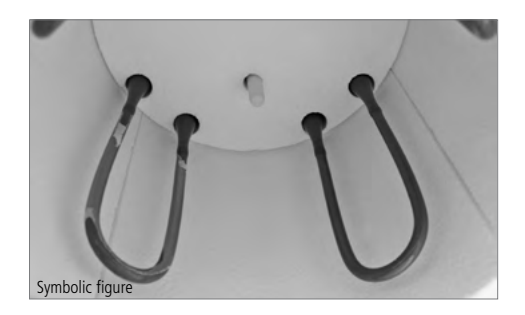

### **3 Режим ожидания**

Мы рекомендуем держать головку печи всегда закрытой. Если головка печи открыта, существует риск, что изоляция впитает влагу и при обжиге образуется водяной конденсат. Это отрицательно сказывается на качестве вакуума и, следовательно, на результатах обжига. Перевозиться печь должна только с закрытой головкой.

# Что делать, если …

Эта глава поможет Вам понять причину неисправности и принять правильное решение в случае неполадки.

### **1 Сообщение об ошибке**

Во время работы прибора постоянно происходит проверка всех его функций. Если обнаруживается ошибка, появляется соответствующее сообщение об ошибке.

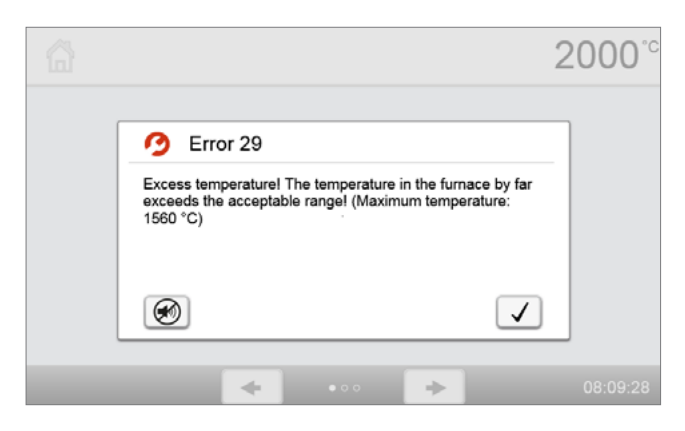

Звуковой сигнал может быть прекращен, а сообщение об ошибке закрыто с помощью нажатия соответствующих кнопок. Могут отображаться следующие сообщения об ошибках. При возникновении каких-либо вопросов, пожалуйста, обратитесь в сервисный центр Ivoclar Vivadent.

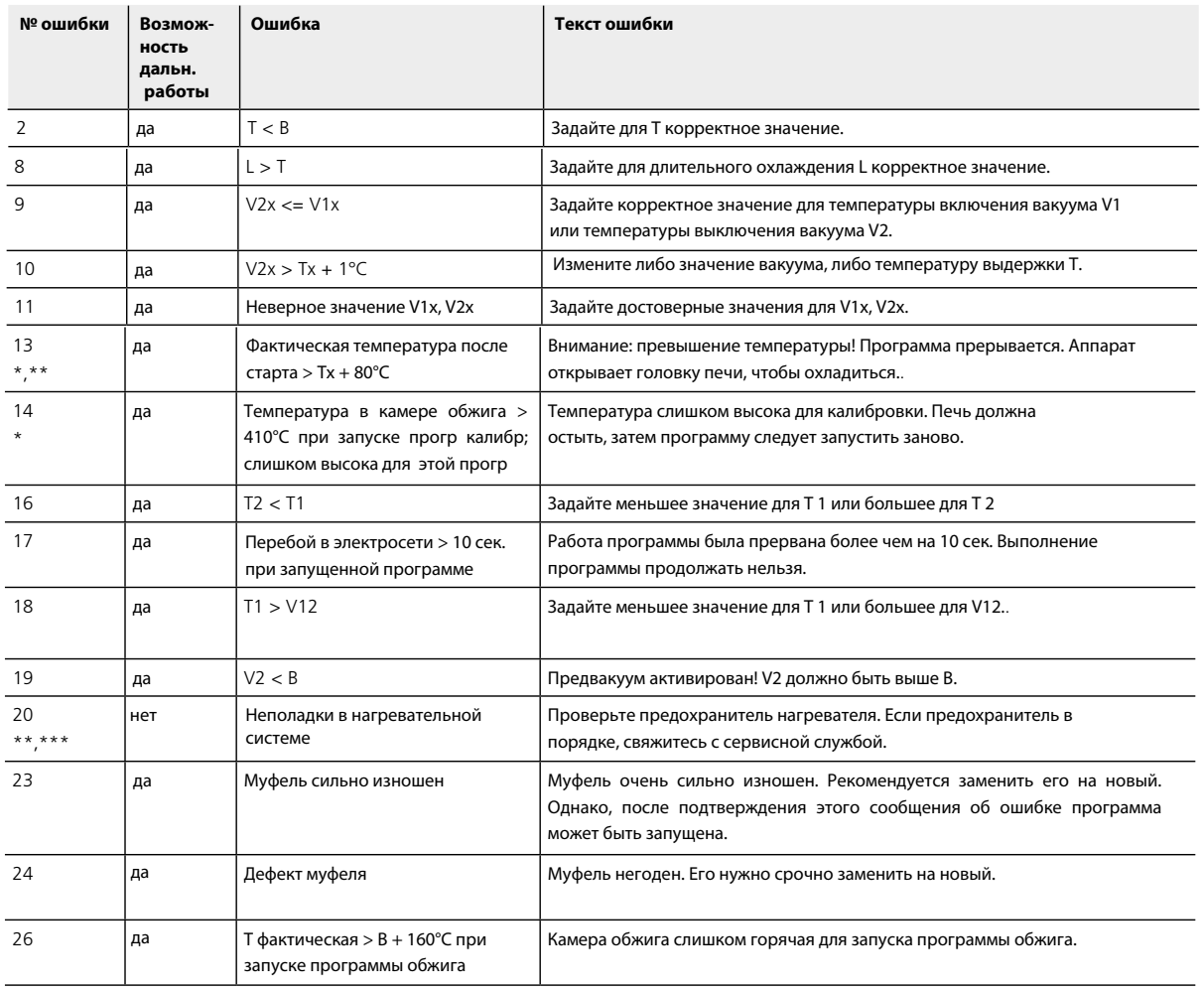

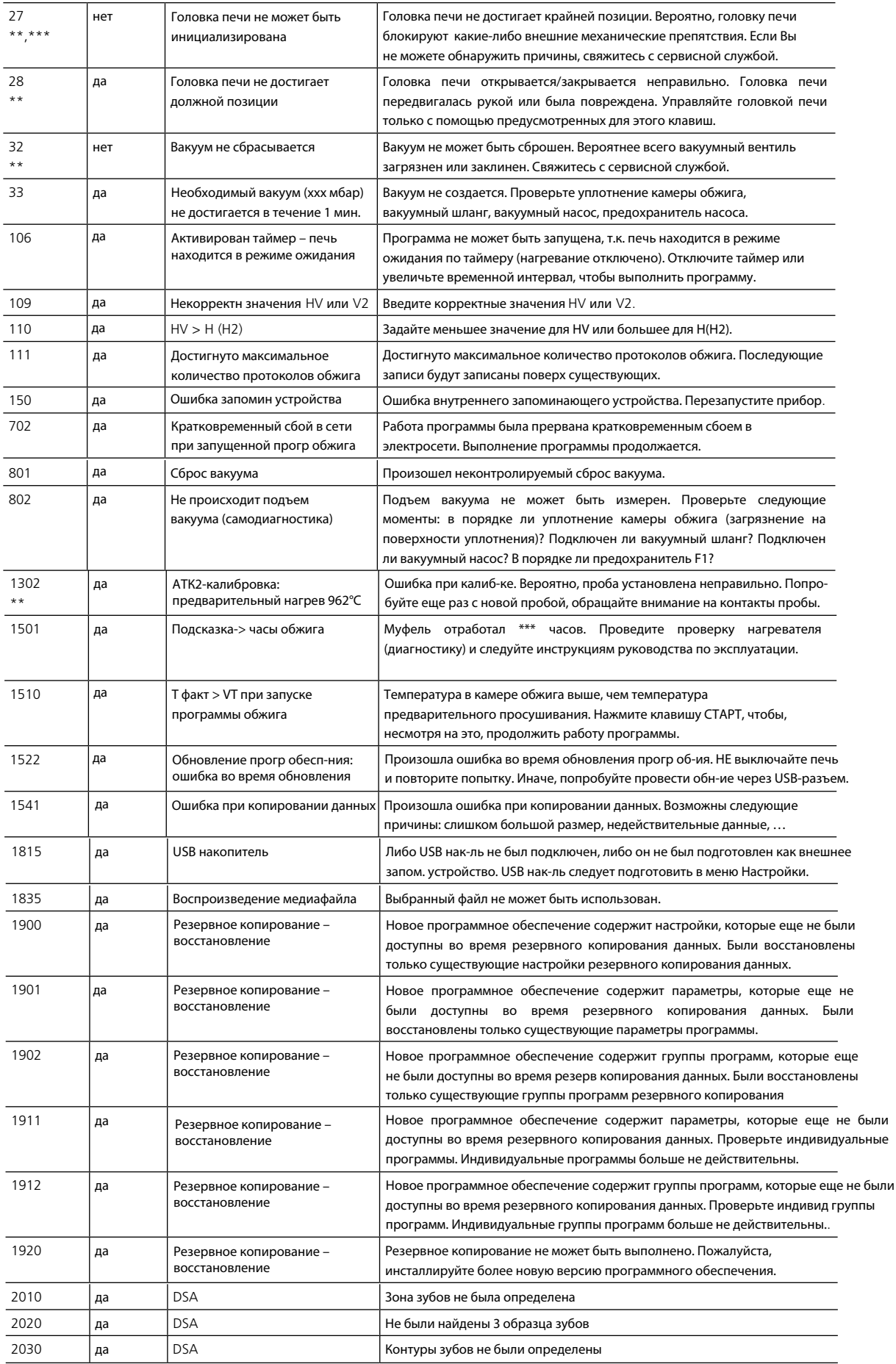

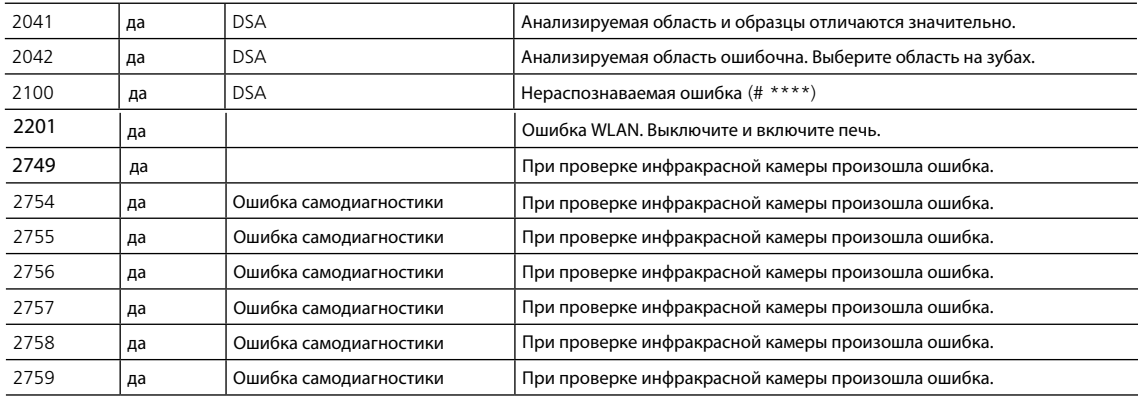

\* при этой ошибке открывается головка печи \*\* текущая программа прерывается \*\*\* ошибку невозможно распознать. Программу нельзя запускать!

#### При возникновении ошибок со следующими номерами свяжитесь напрямую с сервисной службой Ivoclar Vivadent:

25, 29, 43, 44, 45, 46, 47, 48, 56, 103, 107, 108, 143, 144, 145, 146, 147, 148, 530, 531, 532, 700, 701, 707, 1010, 1011, 1012, 1013, 1014, 1015, 1016, 1017, 1018, 1019, 1024, 1025, 1026, 1028, 1029, 1030, 1031, 1032, 1033, 1034, 1207, 1300, 1301, 1303, 1304, 1305, 1310, 1401, 1402, 1500, 1652, 1750, 1751, 1752, 1753, 2001, 2002, 2750, 2751, 2752, 2753, 2770, 3000, 3001, 3002, 3010, 3011, 4001, 4049, 4060, 4061, 4062, 4063, 4064, 4065, 4066, 4067, 4080, 4140, 4141, 4142, 4143, 4144, 4145

## **2 Технические неполадки**

Эти неисправности могут возникнуть без появления сообщения об ошибке на дисплее:

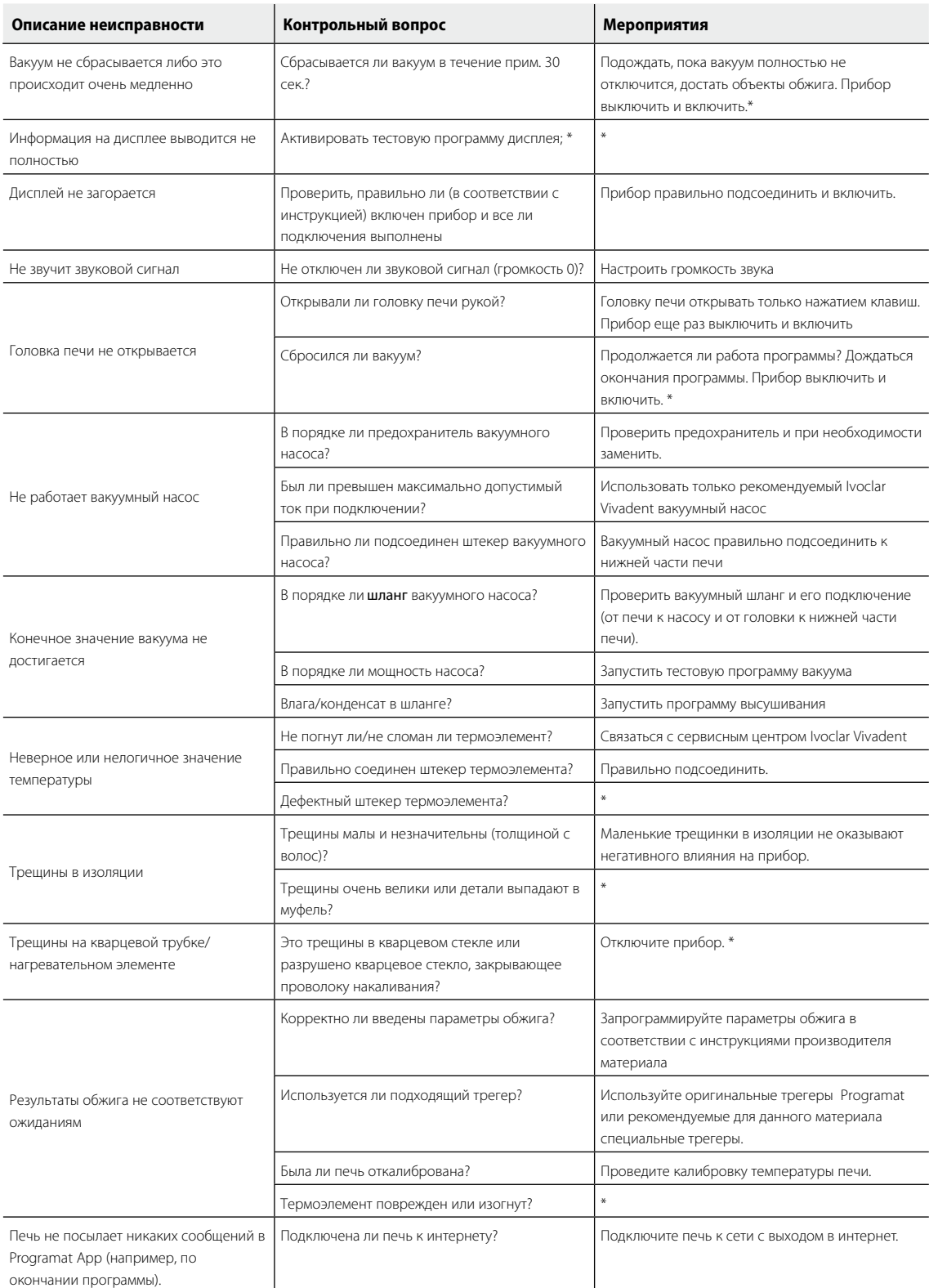

\* В случае вопросов обращайтесь в авторизованный сервисный центр Ivoclar Vivadent

### **3 Ремонт**

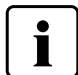

Работы по ремонту могут производиться только квалифицированным персоналом сервисной службы Ivoclar Vivadent.

Производитель не производит гарантийного обслуживания, если в течение гарантийного периода были предприняты попытки ремонта системы сервисной службой, не квалифицированной фирмой Ivoclar Vivadent. Обратите внимание на условия предоставления гарантии.

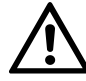

Самовольное открытие и снятие элементов обшивки корпуса может предоставить непосредственный доступ к элементам под напряжением. Вилка прибора также может быть под напряжением. Существует риск поражения электрическим током.

#### **3.1 Замена предохранителя**

Предохранители могут быть заменены, только если прибор выключен и отсоединен от электрической сети:

- Выключите печь и отсоедините кабель питания от розетки
- Отсоедините кабель питания от печи
- Откройте гнездо предохранителя с помощью шлицевой отвертки
- Замените предохранитель в соответствии с, указанным на корпусе печи, значением. **Используйте только оригинальные или эквивалентные предохранители!**
- Закройте гнездо предохранителя
- Подсоедините кабель питания

#### **3.2 Аварийное открытие головки печи**

Если головка печи не открывается с помощью кнопки **[ОТКРЫТЬ ГОЛОВКУ ПЕЧИ]** и вы хотите извлечь готовую

реставрацю, вы можете открыть головку печи механически.

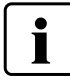

Выключите печь и отсоедините кабель питания от печи.

В верхней части головки печи есть небольшое отверстие. Вставьте в него небольшую шлицевую отвертку. Поворачиваю отвертку можно открыть головку печи.

Извлеките реставрацию и закройте головку печи. Обратитесь в сервисную службу.

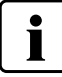

Удалите столик для обжига из печи таким же образом перед транспортировкой печи.

#### Замечания по транспортировке

Во избежание коррозии прибора и последующего повреждения транспортируйте и храните его только в пределах

допустимого диапазона температур и допустимых условий окружающей среды.

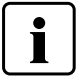

Для транспортировки используйте только оригинальную упаковку вместе с соответствующим пеноматериалом.

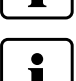

Извлеките столик для спекания из камеры обжига для транспортировки, надежно упакуйте его.

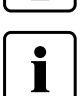

Печь может транспортироваться только с закрытой головкой печи.

### **4 Загрузка заводских настроек**

Если печь необходимо вернуть к первоначальным настройкам, это можно выполнить путем загрузки заводских настроек. В этом случае все программы, мелодии и настройки звука безвозвратно сбрасываются к заводским.

В этом случае действуйте следующим образом:

#### **1. Откройте меню Настройки**

На домашнем экране перейдите на вторую страницу и нажмите кнопку [Настройки].

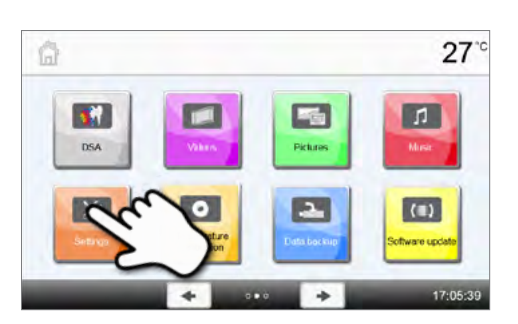

Settings 1 Temperature unit  $27$ 

PE PC

#### **2. Найдите опцию "Загрузка заводских настроек"**

Кнопки [Вправо/Влево] используются для перемещения в меню настроек. Нажимайте их, пока кнопка "Загрузка заводских настроек" не появится на экране.

#### **3. Загрузите заводские настройки**

Нажмите кнопку [Выполнить] напротив надписи " Загрузка заводских настроек ".

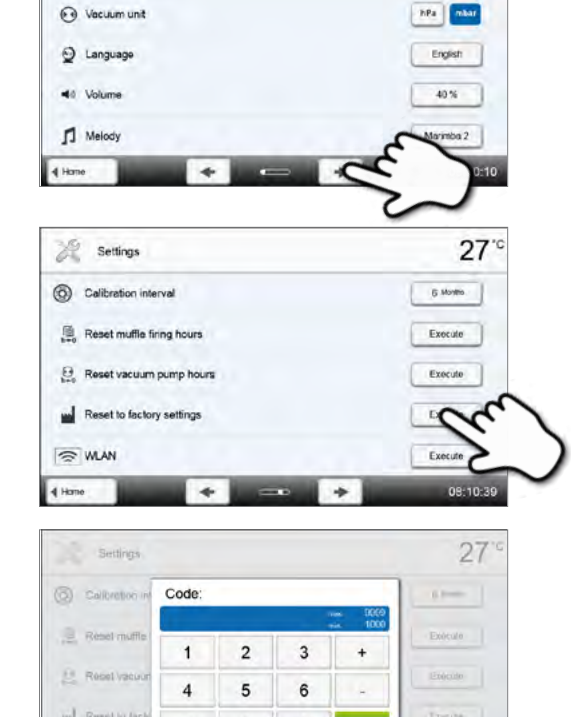

#### **4. Введите пользовательский код**

Введите пользовательский код (1234) и подтвердите ввод зеленой кнопкой или отмените красной кнопкой.

## **5. Завершите загрузку заводских настроек**

Появляется одно из сообщений:

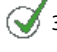

Загрузка заводских настроек прошла успешно

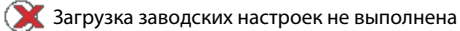

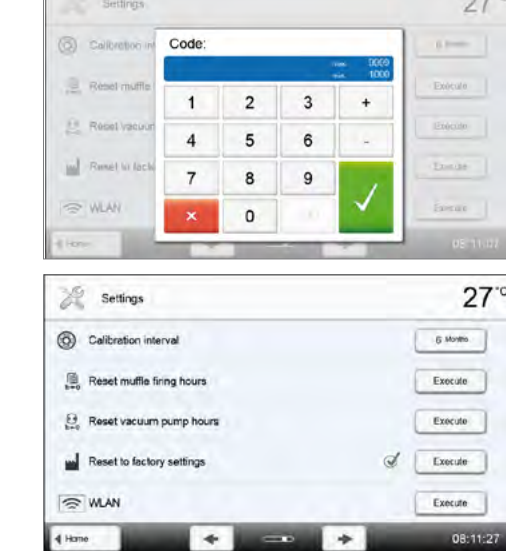

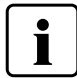

Для возврата на домашний экран нажмите клавишу возврата HOME на навигационной панели или на пленочной клавиатуре печи.